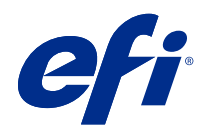

# Booklet Maker

© 2022 Electronics For Imaging, Inc. Die in dieser Veröffentlichung enthaltenen Informationen werden durch den Inhalt des Dokuments Rechtliche Hinweise für dieses Produkt abgedeckt.

# Inhalt

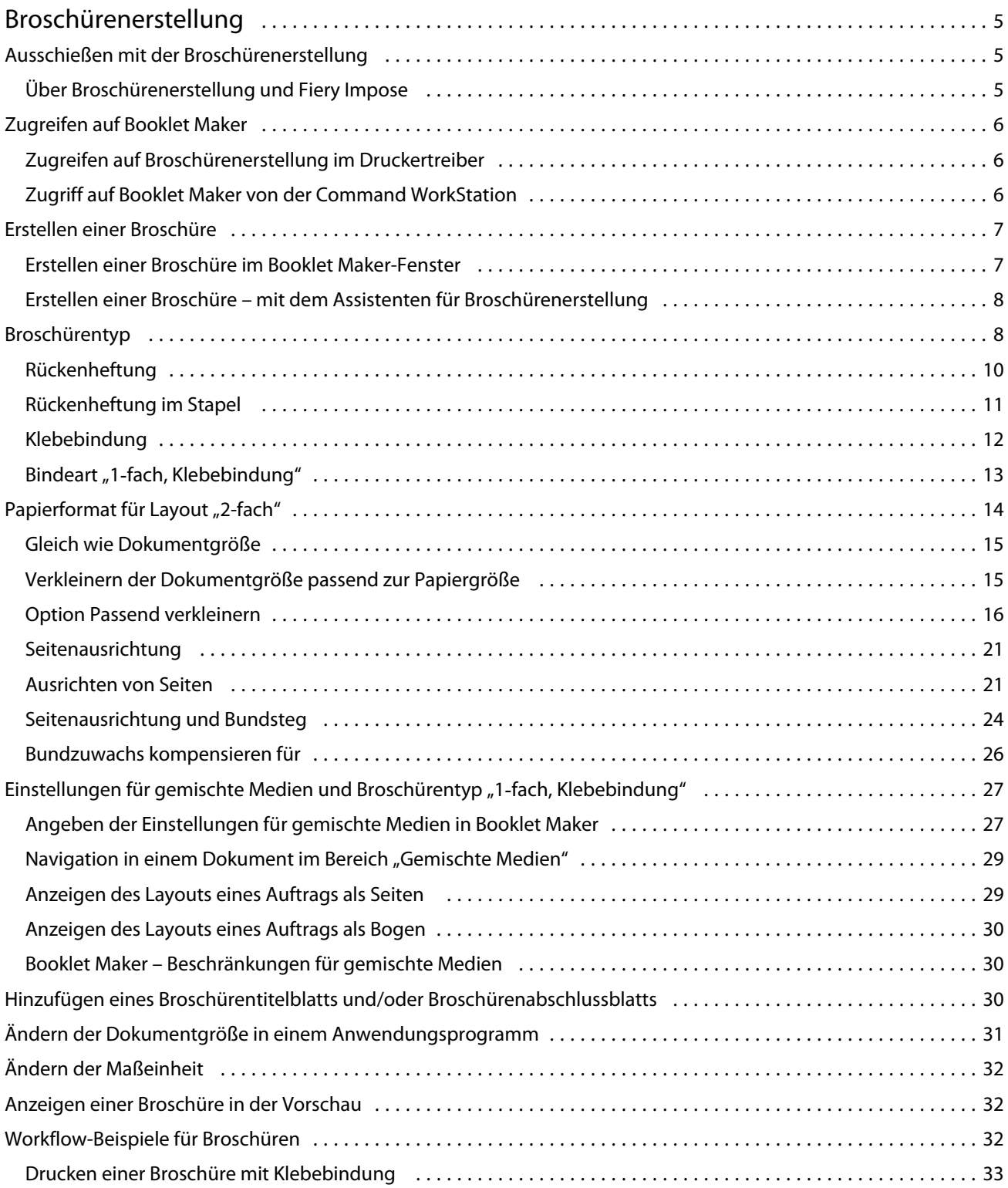

#### Booklet Maker Inhalt 4

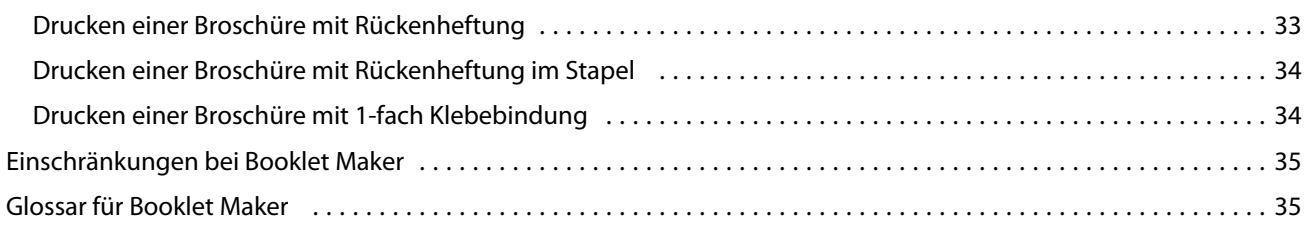

# <span id="page-4-0"></span>Broschürenerstellung

# Ausschießen mit der Broschürenerstellung

Booklet Maker ist eine Ausschießfunktion, mit der Sie ohne spezielle Ausschießprogramme mehrere Seiten eines Druckauftrags in Broschürenform drucken können.

Beim *Ausschießen* werden mehrere Seiten auf einem einzigen Bogen Papier gedruckt. Durch die besondere Anordnung der Dokumentseiten wird erreicht, dass nach dem Falzen der Bogen zu Signaturen die Seiten in sequenzieller oder zum Lesen richtiger Abfolge vorliegen.

Booklet Maker unterstützt das 2-fach-Ausschießen. Dabei werden auf einem Bogen, der im Duplexdruck gedruckt wird, vier Dokumentseiten gedruckt: zwei Seiten auf der Vorderseite und zwei Seiten auf der Rückseite. Mit der Broschürenerstellung können Aufträge aus nahezu allen Anwendungsprogrammen ausgeschossen werden.

Die Anordnung der Dokumentseiten beim Ausschießen wird durch die Bindeart bestimmt.

Sie können über den Druckertreiber oder über die Auftragseigenschaften der Command WorkStation auf Booklet Maker zugreifen. Sie haben zwei Möglichkeiten zur Verwendung von Booklet Maker:

- **•** Sie können den Assistenten für Booklet Maker nutzen Diese Vorgehensweise wird für neue Anwender empfohlen.
- **•** Oder Sie können im Hauptbereich der Broschürenerstellung Einstellungen festlegen Diese Vorgehensweise wird für erfahrene Anwender empfohlen.

**Hinweis:** Wenn Sie über den Druckertreiber auf Booklet Maker zugegriffen haben, werden gemischte Medien mir 1 facher Klebebindung nicht unterstützt. Wenn Sie diese Funktion nutzen möchten, müssen Sie Ihren Auftrag an die Warteschlange "Halten" der Command WorkStation senden.

In dieser *Hilfe* werden die 2-fach-Ausschießlayouts beschrieben. Wenn Ihr Drucker mit einem Advanced Finisher ausgestattet ist, z. B. einer Klebebindung, finden Sie weitere Optionen in der Anwenderdokumentation unter *Drucken*.

# **Über Broschürenerstellung und Fiery Impose**

Booklet Maker Einstellungen werden von Fiery Impose unterstützt. Sie können daher ein Auftragsdokument mit Booklet Maker Einstellungen in Fiery Impose öffnen, um das Ausschießlayout zu überprüfen und bei Bedarf zu ändern.

Fiery Impose übersetzt alle Booklet Maker Einstellungen und ordnet sie Befehlen in Fiery Impose zu. Wenn ein Auftrag mit Booklet Maker Einstellungen in Fiery Impose bearbeitet wurde, kann der Auftrag nicht mehr in Booklet Maker bearbeitet werden. Fiery Impose bietet mehr Einstellungen als Booklet Maker, die nicht in Gegenrichtung abgebildet werden können.

<span id="page-5-0"></span>**Hinweis:** Um alle Funktionen von Fiery Impose vollständig nutzen zu können, benötigen Sie eine gültige Lizenz für diese Anwendung. Andernfalls ist Fiery Impose nur im Demomodus verfügbar und alle Auftragsdokumente werden mit einem Demo-Wasserzeichen gespeichert.

Weitere Informationen über Fiery Impose finden Sie in *der Hilfe zu Fiery JobMaster, Fiery Impose und Fiery Compose*.

# Zugreifen auf Booklet Maker

Sie können auf Booklet Maker über den Druckertreiber oder über das Fenster "Auftragseigenschaften" in der Anwendung Command WorkStation zugreifen.

# **Zugreifen auf Broschürenerstellung im Druckertreiber**

Zugriff auf die Booklet Maker im Layout-Register über den Fiery server Drucktreiber

- **1** Öffnen Sie in Ihrem Anwendungsprogramm das Dokument, das Sie drucken wollen, wählen Sie Datei > Drucken und wählen Sie anschließend den Fiery server aus der Druckerliste.
	- **•** Klicken Sie unter Windows auf Eigenschaften.
	- **•** Wählen Sie unter macOS Fiery Funktionen in der Dropdown-Liste aus.
- **2** Führen Sie einen der folgenden Schritte aus:
	- **•** Wählen Sie unter Windows das Register Fiery Druckfunktionalität aus.
	- **•** Klicken Sie unter macOS auf Alle Eigenschaften unter dem Bereich Schnellzugriff.
- **3** Klicken Sie auf das Register Layout und wählen Sie die Option Broschüre.

# **Zugriff auf Booklet Maker von der Command WorkStation**

Zugriff auf Booklet Maker über das Fenster Command WorkStation Auftragseigenschaften.

Sie müssen einen Auftrag mithilfe der Anwendung Command WorkStation in die Warteschlange Halten importieren, bevor Sie die nachfolgenden Schritte ausführen können.

- **1** Führen Sie einen der folgenden Schritte aus, um das Fenster Auftragseigenschaften zu öffnen:
	- **•** Doppelklicken Sie in der Ansicht Auftragscenter auf einen Auftrag in der Auftragsliste Angehalten.
	- Klicken Sie mit der rechten Maustaste (Windows) bzw. bei gedrückter Taste "Strg" (mac OS) in der Ansicht Auftragscenter auf einen Auftrag in der Auftragsliste Angehalten und wählen Sie Eigenschaften im eingeblendeten Kontextmenü.
	- **•** Markieren Sie in der Ansicht Auftragscenter Ihren Auftrag in der Auftragsliste Angehalten und wählen Sie Eigenschaften im Menü Aktionen.

6

- <span id="page-6-0"></span>**2** Wählen Sie im Fenster Auftragseigenschaften das Register Layout.
- **3** Aktivieren Sie die Option Broschüre.

# Erstellen einer Broschüre

Erstellen Sie eine Broschüre im Booklet Maker-Fenster oder verwenden Sie den Booklet Maker-Assistenten. Wenn Sie Broschüre auf dem Register Layout der Auftragseigenschaften in Command WorkStation oder im Druckertreiber wählen, zeigt Booklet Maker alle relevanten Steuerelemente zum Erstellen einer Broschüre dynamisch an Um den Prozess abzuschließen, können Sie das Booklet Maker-Hauptfenster oder den Booklet Maker-Assistenten verwenden, in dem für alle Schritte Bilder angezeigt werden.

## **Erstellen einer Broschüre im Booklet Maker-Fenster**

Wenn Sie den Assistenten nicht verwenden möchten, können Sie eine Broschüre mithilfe der Optionen im Hauptfenster von Booklet Makererstellen.

- **1** Wählen Sie im Fenster Auftragseigenschaften das Register Layout.
- **2** Aktivieren Sie die Option Broschüre.
- **3** Wählen Sie eine Bindung für den Broschürentyp: Rückenheftung, Rückenheftung im Stapel oder Klebebindung.

**Hinweis:** Wenn Ihr Drucker mit einem Advanced Finisher ausgestattet ist (beispielsweise mit einer Klebebindung), ist möglicherweise die Option 1‑fach, Klebebindung verfügbar.

- **4** Wählen Sie eine Bindungskante: Bindung links, Oben binden oder Bindung rechts.
- **5** Geben Sie ein Papierformat an:
	- **•** Auswahl des Papierformats in der Anwendung Paper Catalog (sofern Paper Catalog auf Ihrem Fiery server unterstützt wird)
	- **•** Definieren Sie eine eigene Papierformat.
	- **•** Wählen Sie Gleich wie Dokumentformat.
- **6** Wählen Sie eine Einstellung für Passend verkleinern, um die Seiten Ihres Dokuments zu skalieren und dabei das Seitenverhältnis des Originaldokuments beizubehalten.
- **7** Wählen Sie Seitenausrichtungseinstellungen, um die Platzierung des Seitenbilds auf der Seite festzulegen.

Wählen Sie die passende Einstellung für Ihren Medientyp, um den Bundzuwachs zu kompensieren (verfügbar für "Rückenheftung" und "Rückenheftung im Stapel"):

- **•** Normal: Wählen Sie diese Option für Broschüren mit vielen Seiten.
- **•** Schwer: Wählen Sie diese Option für Broschüren, die auf dicken oder schweren Medien gedruckt werden. Sie müssen das verwendete dicke bzw. schwere Medium auch im Druckertreiber oder im Bereich Command WorkStation Auftragseigenschaften > Medien angeben.

<span id="page-7-0"></span>8 Legen Sie die Einstellungen für das Titel- und das Abschlussblatt fest (verfügbar für "Rückenheftung").

**Hinweis:** Weitere Hinweise finden Sie im Abschnitt [Hinzufügen eines Broschürentitelblatts und/oder](#page-29-0) [Broschürenabschlussblatts](#page-29-0) auf Seite 30.

**9** Klicken Sie auf OK, um Ihre Einstellungen zu speichern, oder wählen Sie eine Einstellung unter Drucken, um den Auftrag zu drucken oder zu verarbeiten.

#### **Erstellen einer Broschüre – mit dem Assistenten für Broschürenerstellung**

Der Assistent für Booklet Maker leitet Sie Schritt für Schritt durch den Vorgang der Broschürenerstellung.

- **1** Öffnen Sie die Seite Layout und aktivieren Sie die Option Broschüre.
- **2** Klicken Sie auf Assistent starten.
- **3** In den Fenstern der Assistenzfunktion können Sie wie folgt navigieren:
	- **•** Klicken Sie auf Weiter, um zum jeweils nächsten Fenster zu gelangen.
	- **•** Klicken Sie auf Zurück, um zum jeweils vorherigen Fenster zurückzukehren.
	- **•** Klicken Sie auf Abbrechen, wenn Sie die Festlegung der Broschüreneinstellungen abbrechen und Booklet Maker beenden wollen.
- **4** Folgen Sie den Anleitungen, die in den Fenstern der Assistenzfunktion angezeigt werden.

Hinweis: Legen Sie für eine Broschüre des Typs "Rückenheftung" oder "Rückenheftung im Stapel" die Einstellungen und die Quelle für das Titelblatt und/oder das Abschlussblatt fest. Geben Sie für eine Broschüre des Typs "Rückenheftung im Stapel" die Anzahl der Bogen pro Subset an.

- **5** Überprüfen Sie die festgelegten Einstellungen in der abschließenden Zusammenfassung.
- **6** Klicken Sie auf Fertigstellung, um die Einstellungen für Ihre Broschüre zu speichern. Klicken Sie auf Zurück, wenn Sie eine Einstellung ändern wollen. Klicken Sie auf Abbrechen, wenn Sie die Broschürenerstellung abbrechen wollen.

# Broschürentyp

Beim Erstellen einer Broschüre wählen Sie die Broschürentypoption sowie die Bindearten und die Bindekante aus.

Die Bindeart bestimmt die Ausschussmethode des Auftrags. Die Bindekante bestimmt die Platzierung des Rückens, die Layoutausrichtung und die Drehung des Seiteninhalts in Ihrer Broschüre.

#### **Bindearten**

Booklet Maker unterstützt die folgenden Bindearten:

- **•** [Rückenheftung](#page-9-0) auf Seite 10
- **•** [Rückenheftung im Stapel](#page-10-0) auf Seite 11
- **•** [Klebebindung](#page-11-0) auf Seite 12
- Bindeart "1-[fach, Klebebindung"](#page-12-0) auf Seite 13

Wenn Ihr Drucker mit einem Advanced Finisher ausgestattet ist, z. B. mit einer Klebebindung, schlagen Sie unter *Drucken* der Anwenderdokumentation Informationen zu zusätzlichen Bindearten nach.

#### **Bindekante**

Booklet Maker hat drei Bindekantenoptionen:

- **•** Bindung links wird in der Regel für Sprachen verwendet, die von links nach rechts gelesen werden. Die Broschüre wird von rechts nach links geöffnet.
- **•** Oben binden wird in der Regel für Kalender, Dokumente im Querformat und Kinoformat verwendet. Die Broschüre wird nach oben geöffnet.

Bei einer oberen Bindung mit einem Titel-/Abschlussblatt wird das Abschlussblatt automatisch um 180 Grad gedreht, sodass es mit der Ausrichtung des Titelblatts übereinstimmt.

**•** Bindung rechts – wird in der Regel für Sprachen verwendet, die von rechts nach links gelesen werden. Die Broschüre wird von links nach rechts geöffnet.

Die folgenden Abbildungen zeigen das 2-Seiten-Ausschießen in Bezug zur Bindekante:

#### **Abbildung 1:** Bindung links

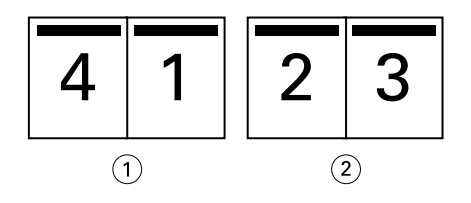

- *1 Vorderseite*
- *2 Rückseite*

#### **Abbildung 2:** Bindung rechts

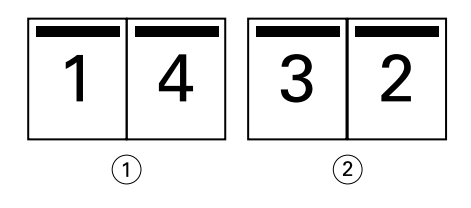

- *1 Vorderseite*
- *2 Rückseite*

#### <span id="page-9-0"></span>**Abbildung 3:** Bindung oben

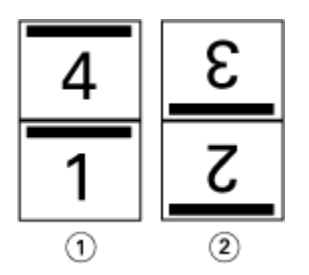

- *1 Vorderseite*
- *2 Rückseite*

# **Rückenheftung**

Die Rückenheftung ist die einfachste Bindeart. Bei der Rückenheftung werden die Signaturen (Bogen) gemeinsam als Gruppe gefalzt und anschließend entlang dem Rückenfalz oder Rücken geheftet oder geklammert. Bei Broschüren mit Rückenheftung muss der Bundzuwachs berücksichtigt werden.

Die Rückenheftung umfasst die vorgedruckten und Inline-Umschlagoptionen.

Die folgende Abbildung zeigt die Ausschießsignaturen für ein 12-seitiges Dokument, das für die Bindung am linken Rand ausgeschossen wird:

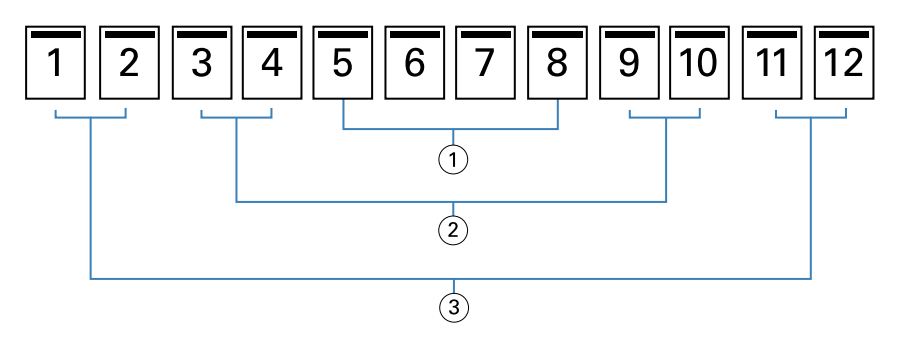

- *1 Signatur 3*
- *2 Signatur 2*
- *3 Signatur 1*

Die folgende Abbildung veranschaulicht, wie die Bogen einer 12-seitigen Broschüre mit Rückenheftung zusammen als Gruppe gefalzt werden:

<span id="page-10-0"></span>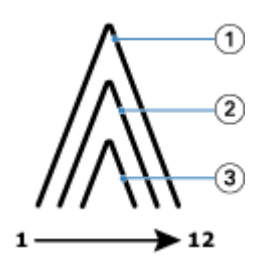

- *1 Signatur 1*
- *2 Signatur 2*
- *3 Signatur 3*

Die folgende Abbildung zeigt, wie die Bogen entlang des gemeinsamen Falzes geheftet oder geklammert werden:

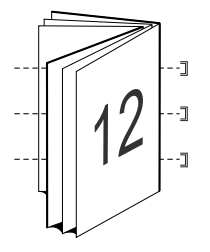

# **Rückenheftung im Stapel**

Die Rückenheftung im Stapel wird für umfangreiche Broschüren verwendet. Das als Broschüre zu druckende Dokument wird dazu zunächst in zwei oder mehr Stapel aufgeteilt (die als "Subsets" bezeichnet werden). Diese Subsets werden für das anschließende Leimen oder Heften aufeinander gelegt und an der Falzkante (dem späteren Rücken) ausgerichtet. Bei der Rückenheftung im Stapel muss der Bundzuwachs berücksichtigt werden.

Anzahl Bogen in Subset (Rückenheftung) – Mit dieser Option legen Sie fest, wie viele Bogen jedes Subset umfassen soll.

Die folgende Abbildung veranschaulicht das Ausschießen eines Dokuments mit insgesamt 16 Seiten für die Rückenheftung im Stapel, wobei jedes Subset zwei Bogen (d. h. acht Dokumentseiten) umfasst:

<span id="page-11-0"></span>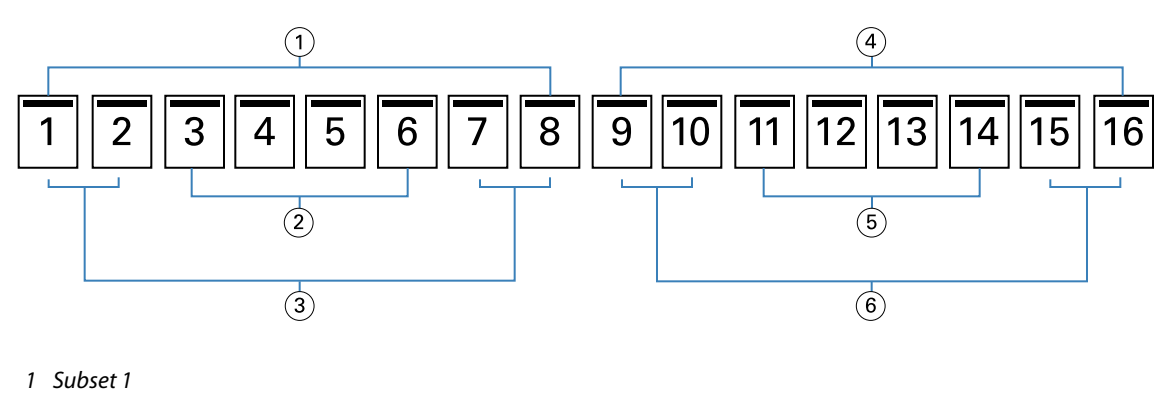

- *2 Signatur 2*
- *3 Signatur 1*
- *4 Subset 2*
- *5 Signatur 4*
- *6 Signatur 3*

Die folgende Abbildung veranschaulicht, wie die Bogen, die für das 16‑seitige Dokument und die Rückenheftung im Stapel generiert wurden, gefalzt und zu Subsets gruppiert werden: Das Subset 1 umfasst die Signaturen 1 und 2, das Subset 2 die Signaturen 3 und 4:

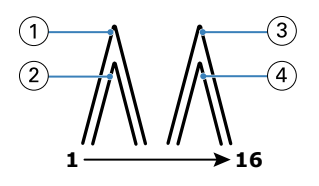

- *1 Signatur 1*
- *2 Signatur 2*
- *3 Signatur 3*
- *4 Signatur 4*

Die folgende Abbildung veranschaulicht, wie die Subsets für die Rückenheftung im Stapel bei der Bindung entlang der linken Kante an der gemeinsamen Falzkante ausgerichtet werden:

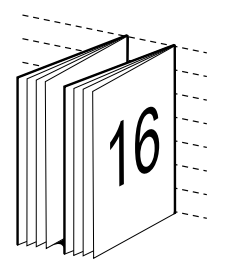

# **Klebebindung**

Bei der Klebebindung werden die Signaturen einzeln gefalzt und geschnitten an der gemeinsamen Falzkante ausgerichtet, die den Rücken der Broschüre bildet.

<span id="page-12-0"></span>Eine *Signatur* ist ein Druckbogen, der so gefalzt wird, dass die Broschürenseiten die richtige Lesefolge aufweisen. Jede Signatur wird auf die gleiche Weise gefalzt. Der Klebebindungsprozess ist aufwändiger (der Rücken muss zur Glättung aufgeraut werden, bevor mit dem Einband verklebt wird), und es sind größere Bundstege erforderlich. Bei Broschüren mit Klebebindung ist der Bundzuwachs kein Faktor.

Die folgende Abbildung zeigt das perfekte Ausschießen eines 12-seitigen Dokuments mit Bindung links:

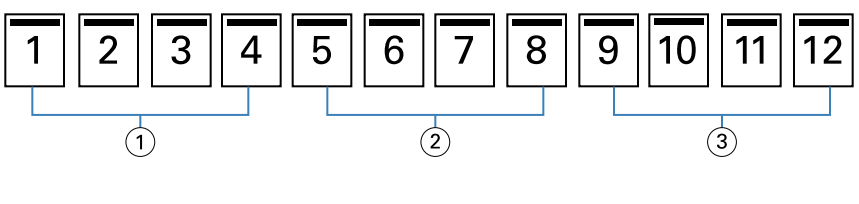

- *1 Signatur 1*
- *2 Signatur 2*
- *3 Signatur 3*

Die folgende Abbildung zeigt, wie perfekte Signaturen einzeln gefalzt und wie die Signaturen an der gemeinsamen Falzkante zusammengefügt werden:

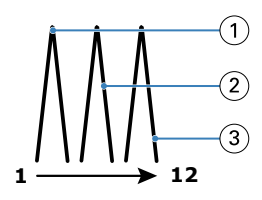

- *1 Signatur 1*
- *2 Signatur 2*
- *3 Signatur 3*

Die folgende Abbildung veranschaulicht, wie die Signaturen an der gemeinsamen Falzkante für die perfekte Broschüre mit Bindung links zusammengefügt werden:

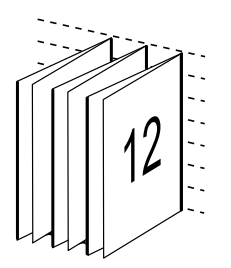

# **Bindeart** "1-fach, Klebebindung"

Bei der Bindeart "1-fach, Klebebindung" werden die Seiten eines Auftragsdokuments einzeln gedruckt. Danach werden sie gestapelt, (ggf.) beschnitten und miteinander verleimt und anschließend mit einem Einband versehen.

Damit Sie einen Auftrag für den Broschürentyp "1-fach, Klebebindung" vorbereiten und drucken können, muss der Drucker mit einem erweiterten Finisher ausgerüstet sein, der die Klebebindung unterstützt.

Wenn Ihre Drucker die Bindeart "1-fach, Klebebindung" unterstützt, finden Sie in der Anwenderdokumentation unter *Drucken* entsprechende Informationen.

<span id="page-13-0"></span>Sie können die Einstellungen für Gemischte Medien in Booklet Maker für die Bindeart "1-fach, Klebebindung" angeben.

# Papierformat für Layout "2-fach"

Die Papiergröße gibt die tatsächliche Größe eines (nicht gefalzten) Bogens an, auf den die Dokumentseiten gedruckt werden.

Zur Festlegung der Papiergröße für eine Broschüre haben Sie mehrere Möglichkeiten:

- **•** Wählen Sie eine der in der Liste angebotenen Formate.
- **•** Auswahl der Papiergröße in der Anwendung Paper Catalog (sofern Paper Catalog auf Ihrem Fiery server unterstützt wird)
- **•** Festlegung eines eigenes Papierformats
- **•** Auswahl von Gleich wie Dokumentformat

#### **Eigene Seitenformate**

Booklet Maker unterstützt die Verwendung eines eigenen Seitenformats sowohl für den Haupt-/Innenteil als auch für den Einband bzw. das Titelblatt und/oder Abschlussblatt einer Broschüre. Wenn Sie über den Druckertreiber Booklet Maker zugreifen, können Sie auch ein eigenes Dokumentformat definieren. Die für eigene Seitenformate zulässigen Minimal- und Maximalwerte hängen von der Leistungsfähigkeit des Druckers und des Finishers ab.

Weitere Informationen zu den für eigene Seitenformaten gültigen Wertebereichen finden Sie unter *Drucken*.

#### **Dokumentformat**

Das Dokumentformat bezieht sich auf das Format der einzelnen Seiten im Originaldokument und wird im Dialogfeld zum Einrichten des Drucks (oder "Seite einrichten") der Anwendung definiert. Für die Konzeption einer Broschüre ist es am einfachsten, wenn Sie das Dokumentformat als das Format der elektronischen Eingabe ansehen (d. h. als das Seitenformat, das im Originaldokument festgelegt ist) und das Papierformat als das Format der physischen Ausgabe betrachten (d. h. als das Format des Papiers, das sich tatsächlich im Papierfach (Behälter/ Magazin) des Druckers befindet).

**Hinweis:** Das im Formatierungsmenü Ihrer Anwendung definierte Format kann vom Format abweichen, das im Dialogfeld zum Einrichten des Drucks (oder "Seite einrichten") definiert ist. Für Booklet Maker ist das Dokumentformat relevant, das im Fenster "Drucker einrichten" (oder "Seite einrichten") festgelegt wird.

#### **Zufuhrkante**

Als Zufuhrkante wird die Kante bezeichnet, mit der voran das Papier/Medium in den Drucker eingezogen wird. Die Art der Papierzuführung (über die kürzere Blattkante [SEF] oder die längere Blattkante [LEF]) ist bei bestimmten Papiergrößen Bestandteil der Größenbezeichnung.

Bei der Wahl einer Dokumentgröße im Dialogfeld zum Einrichten des Drucks (oder "Seite einrichten") muss die Zufuhrkante, die sich aus der gewählten Papiergröße ergibt, nicht berücksichtigt werden. Möglicherweise verlangt der Finisher aber die Zuführung des Papiers/Mediums über eine bestimmte Kante. In Booklet Maker werden Papiergrößen, deren Zufuhrrichtung vom jeweiligen Finisher nicht unterstützt wird, in der Liste der verfügbaren Formate abgeblendet (grau angezeigt).

# <span id="page-14-0"></span>**Gleich wie Dokumentgröße**

Wählen Sie diese Option, damit die Seitengröße des Dokuments mit der in der Originaldatei übereinstimmt. Sie müssen eine Papiergröße wählen, die mindestens doppelt so groß wie die Dokumentseite ist.

Beispiel: Ein Dokument mit den Abmessungen 8,5 x 11 Zoll wird auf einem Papierbogen mit den Abmessungen 11 x 17 Zoll gedruckt. In der Abbildung unten wird die Dokumentgröße (die Eingabe) auf der linken Seite und die Papiergröße (Ausgabe) auf der rechten Seite dargestellt.

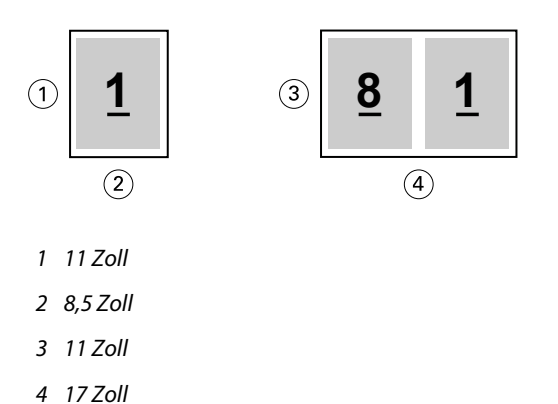

Oder nehmen wir an, ein Dokument in A4 (297 x 210 mm) wird auf A3-Papier (297 x 420 mm) gedruckt. In der Abbildung unten wird die Dokumentgröße (die Eingabe) auf der linken Seite und die Papiergröße (Ausgabe) auf der rechten Seite dargestellt.

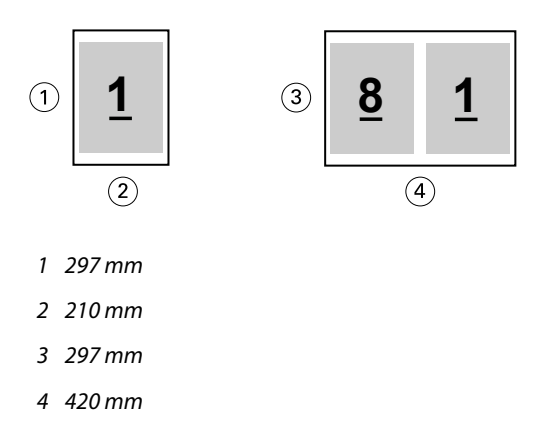

**Hinweis:** Die oben genannten Beispiele zeigen Papiergrößen innerhalb derselben Serie (A4 auf A3) oder desselben Standards (US-Brief auf US Tabloid). Booklet Maker kann auch serienübergreifend ausschießen (zum Beispiel von A4 auf US Brief). Weitere Informationen finden Sie unter [Seitenausrichtung](#page-20-0) auf Seite 21.

# **Verkleinern der Dokumentgröße passend zur Papiergröße**

Skalieren Sie die Dokumentseiten für eine bestimmte Papiergröße, indem Sie im Menü Papiergröße die gewünschte Größe wählen.

Booklet Maker nimmt die erforderliche Verkleinerung der Dokumentseiten automatisch so vor, dass das im Originaldokument verwendete Seitenverhältnis gewahrt bleibt.

Beispiel: Wenn die Dokumentgröße als "8,5x11 Inch" definiert ist und Sie "8,5x11 Inch" im Menü Papiergröße für ein 2-fach-Layout wählen, werden die Dokumentseiten auf die Größe "5,5x8,5 Inch" verkleinert, damit jeweils zwei <span id="page-15-0"></span>Dokumentseiten nebeneinander auf einen Bogen passen. In der folgenden Abbildung sind links die Dokumentgröße (die "Eingabe") und rechts die Papiergröße (die "Ausgabe") dargestellt.

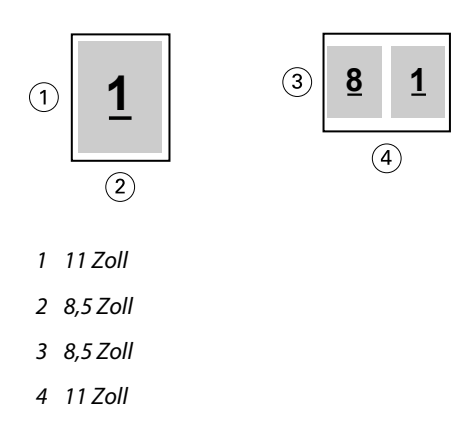

Wenn die Dokumentgröße als "A4" (297 x 210 mm) definiert ist und Sie "A4" im Menü Papiergröße wählen, werden die Dokumentseiten auf die Größe 210 x 148,5 mm verkleinert, damit jeweils zwei Dokumentseiten nebeneinander auf einen Bogen passen. In der folgenden Abbildung sind links die Dokumentgröße (die "Eingabe") und rechts die Papiergröße (die "Ausgabe") dargestellt.

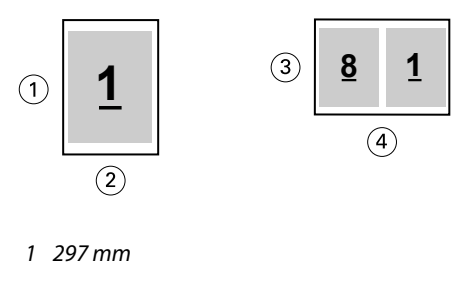

- *2 210 mm*
- *3 210 mm*
- *4 297 mm*

**Hinweis:** Die Option Passend verkleinern bewirkt eine Reduzierung der Dokumentgröße. Die Option Passend verkleinern bewirkt niemals eine Vergrößerung. Weitere Informationen finden Sie unter Option Passend verkleinern auf Seite 16.

#### **Option Passend verkleinern**

Booklet Maker ist standardmäßig so konfiguriert, dass die Seiten eines Dokuments passend für die von Ihnen gewählte Papiergröße verkleinert werden, wobei das im Originaldokument angelegte Seitenverhältnis gewahrt bleibt.

Ausgehend von der Dokumentgröße und der von Ihnen gewählten Papiergröße berechnet Booklet Maker den erforderlichen Skalierfaktor automatisch wie folgt:

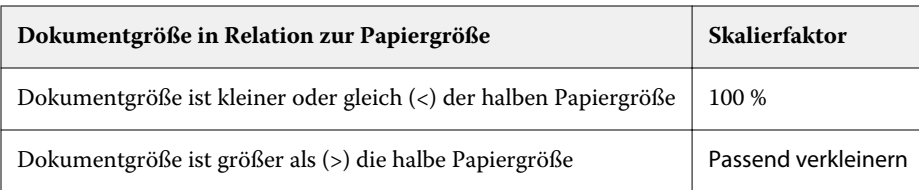

**Hinweis:** Die Option Passend verkleinern bewirkt eine Reduzierung der Dokumentgröße. Die Option Passend verkleinern bewirkt niemals eine Vergrößerung.

Für die Option Passend verkleinern stehen Ihnen drei Einstellungen zur Verfügung:

- **•** Bogengröße (Standardeinstellung) Mit dieser Einstellung wird der Inhalt des Druckauftrags (das Druckbild) so skaliert, dass der Bogen maximal ausgenutzt und bis zu den Kanten bedruckt wird.
- **•** Bedruckbarer Bereich Mit dieser Einstellung wird der Inhalt (das Druckbild) so skaliert, dass er in den bedruckbaren Bereich des Bogens passt.
- **•** Aus Wird diese Einstellung gewählt, findet keine Skalierung statt.

#### **Passend verkleinern > Bogengröße**

Booklet Maker verkleinert jede Dokumentseite automatisch in dem Maße, dass sie auf eine Hälfte eines Bogens der gewählten Papiergröße passt, und sorgt so für eine optimale Ausnutzung der Bogen. Diese Einstellung kann zu einem Beschnitt des Inhalts führen, da die Proportionen nicht verändert werden, um das Seitenverhältnis des Ursprungsdokuments zu wahren.

In den nachstehenden Beispielen führt die Einstellung "Bogengröße" für die Option "Passend verkleinern" dazu, dass die Seite an ihrer oberen und unteren Kante an die Bogenkanten heranreicht, an der linken und rechten Kante jedoch Ränder entstehen.

Beispiel: Eine Dokumentseite der Größe "13x19 Inch" wird auf die halbe Größe eines "11x17 Inch" großen Bogens verkleinert (also auf "8,5x11 Inch").

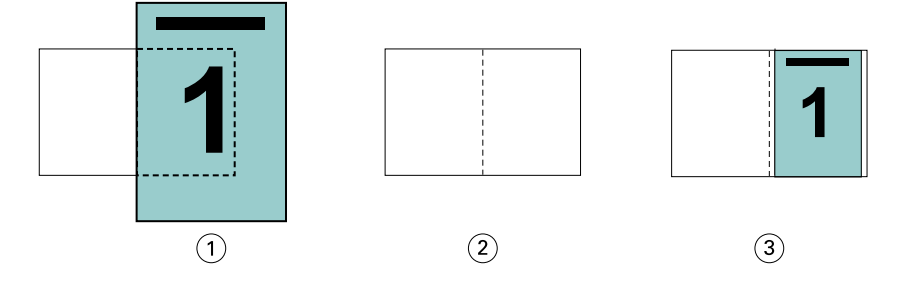

- *1 Dokumentgröße: "13x9 Inch"*
- *2 Papiergröße: "11x17 Inch" (1/2 Papiergröße = "8,5x11 Inch")*

*3 Ergebnis: Dokumentgröße "13x19 Inch" reduziert auf 1/2 Papiergröße ("8,5x11 Inch")*

Booklet Maker unterstützt auch das Ausschießen für Papiergrößen einer anderen Norm und nicht standardisierte Papiergrößen.

Beispiel: Ein Dokument mit der Seitengröße "A4" kann für Papier der Größe "Letter/US Brief" ausgeschossen und skaliert werden. Die resultierende Größe beträgt "5,5x8,5 Inch". (Dies entspricht der Hälfte eines Bogens der Größe " $8,5x11$  Inch" (= Letter/US Brief)).

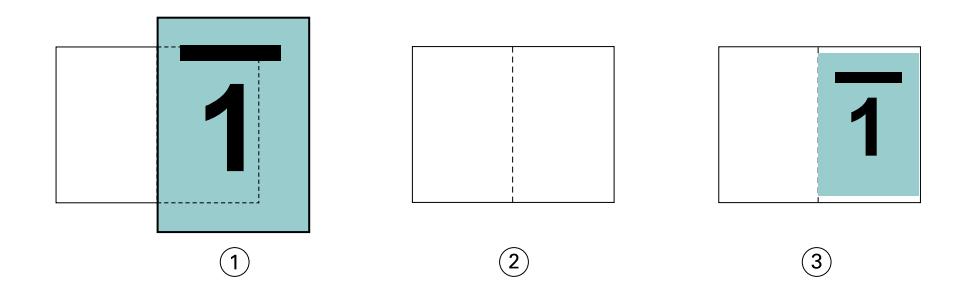

- *1 Dokumentgröße: "A4" (210 x 297 mm)*
- *2 Papiergröße: "8,5x11 Inch" (1/2 Papiergröße = "5,5x8,5 Inch")*
- *3 Ergebnis: Dokumentgröße "A4" reduziert auf 1/2 Papiergröße ("5,5x11 Inch")*

#### **Passend verkleinern > Bedruckbarer Bereich**

Booklet Maker skaliert den Inhalt automatisch so, dass er in den bedruckbaren Bereich des Bogens passt.

In den nachstehenden Beispielen entstehen durch die Anpassung an den bedruckbaren Bereich Ränder an allen Kanten. Da die Proportionen nicht verändert werden, um das Seitenverhältnis des ursprünglichen Dokuments beizubehalten, fallen die Ränder an der oberen und unteren Kante größer aus als an der linken und rechten Kante.

Beispiel: Eine Dokumentseite der Größe "13x19 Inch" wird auf die halbe Größe eines "11x17 Inch" großen Bogens verkleinert (also auf "8,5x11 Inch").

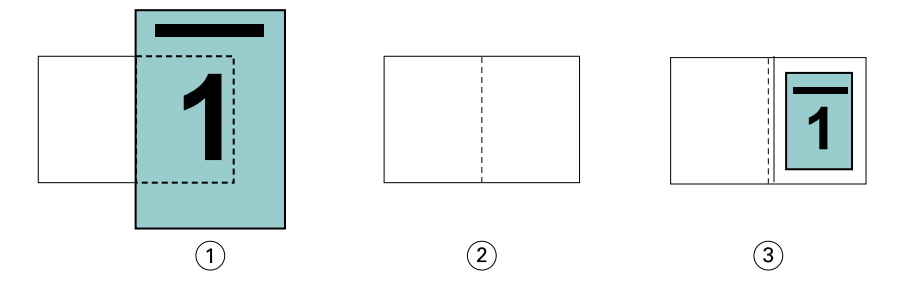

- *1 Dokumentgröße: "13x9 Inch"*
- *2 Papiergröße: "11x17 Inch" (1/2 Papiergröße = "8,5x11 Inch")*
- *3 Ergebnis: Dokumentgröße "13x19 Inch" reduziert auf 1/2 Papiergröße ("8,5x11 Inch")*

Das nachstehende Beispiel beschreibt die Verwendung der Einstellung Passend verkleinern > Bedruckbarer Bereich bei Papiergrößen einer anderen Norm und nicht standardisierten Papiergrößen.

Ein Dokument mit der Seitengröße "A4" kann für Papier der Größe "Letter/US Brief" ausgeschossen und skaliert werden. Die resultierende Größe beträgt "5,5x8,5 Inch". (Dies entspricht der Hälfte eines Bogens der Größe "8,5x11 Inch" (= Letter/US Brief)).

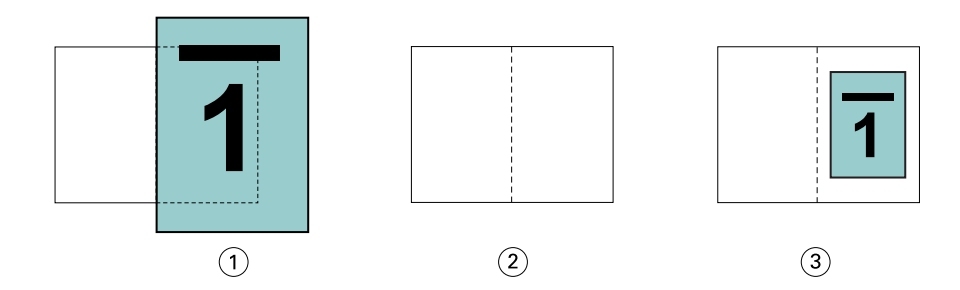

- *1 Dokumentgröße: "A4" (210 x 297 mm)*
- *2 Papiergröße: "8,5x11 Inch" (1/2 Papiergröße = "5,5x8,5 Inch")*
- *3 Ergebnis: Dokumentgröße "A4" reduziert auf 1/2 Papiergröße ("5,5x11 Inch")*

#### **Passend verkleinern > Aus**

Ist die Option Passend verkleinern auf Aus festgelegt, werden die Seiten des Dokuments mit 100 % gedruckt. Ist der Seiteninhalt größer als die halbe Papiergröße, werden die überstehenden Teile des Inhalts abgeschnitten.

In bestimmten Situationen kann dieses Abschneiden durchaus erwünscht und sinnvoll sein. Wenn ein Dokument z. B. Druckermarken umfasst, die dazu führen, dass die Dokumentgröße größer als die halbe Papiergröße wird, muss die Option Passend verkleinern deaktiviert werden, damit die Seiten mit dem Skalierfaktor 100 % gedruckt werden, da andernfalls die gesamte Dokumentseite (einschließlich der Druckermarken) passend für die gewählte Papiergröße verkleinert wird.

Die Option Passend verkleinern muss auch deaktiviert werden (damit die Druckausgabe mit dem Skalierfaktor 100 % erfolgt), wenn für einen Randanschnitt die Dokumentgröße bewusst so konzipiert wurde, dass die Inhalte größer als die halbe Papiergröße sind.

Die folgende Abbildung zeigt einen Seitenbereich der Größe "8,5x11 Inch" (= gewünschter Inhalt) mit Druckermarken, die bewirken, dass die Dokumentgröße auf "10,2x12,5 Inch" anwächst. Durch das Deaktivieren der Option Passend verkleinern (Einstellung Aus) wird der Seiteninhalt in der Originalgröße (d. h. mit dem Skalierfaktor 100 %) auf eine Hälfte eines Bogens der gewählten Papiergröße gedruckt:

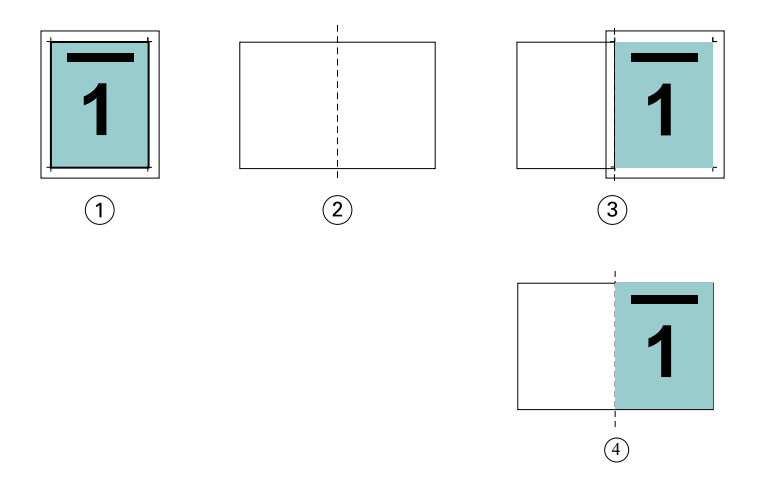

- *1 Dokumentgröße: "10,2x12,7 Inch" Gewünschter Inhalt: "8,5x11 Inch"*
- *2 Papiergröße: "11x17 Inch" (1/2 Papiergröße = "8,5x11 Inch")*
- *3 Vor Schneiden*
- *4 Ergebnis: Gewünschter Inhalt ("8,5x11 Inch") gedruckt mit Skalierfaktor 100 %*

# Option "Passend verkleinern" - Einstellungen "Bogengröße" und "Bedruckbarer Bereich" im **Vergleich**

Mit der Option Passend verkleinern können Sie die Seiten eines Dokuments mit zwei verschiedenen Einstellungen verkleinern – "Bogengröße" oder "Bedruckbarer Bereich".

Jede dieser Einstellungen für Passend verkleinern hat ihre Vor- und Nachteile.

Passend verkleinern > Bogengröße maximiert die Ausnutzung des Papiers bei der Berechnung des Skalierungsfaktors. Das Layout des Inhalts im Originaldokument kann jedoch dazu führen, dass die Skalierung nicht das gewünschte Ergebnis erzielt. Es kann zu einem Beschnitt des Inhalts kommen.

Passend verkleinern > Bedruckbarer Bereich nutzt den bedruckbaren Bereich der Papiergröße, sodass kein Beschnitt auftritt. Im Vergleich zur Einstellung "Bogengröße" erfolgt jedoch eine stärkere Verkleinerung des Dokumentinhalts.

Die nachstehenden Illustrationen verdeutlichen die Auswirkungen der verschiedenen Einstellungen.

Das erste Bild zeigt zwei Dokumente mit identischer Seitengröße, aber unterschiedlichem Layout.

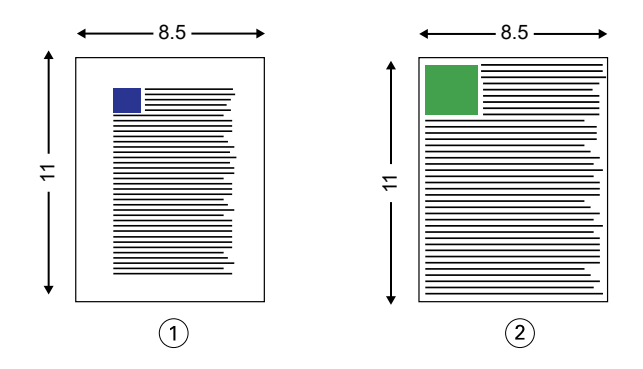

*1 Originaldokument mit breiten Rändern an allen vier Seiten*

*2 Originaldokument, bei dem der Inhalt fast bis an alle vier Kanten reicht*

Das zweite Bild zeigt den Bogen und, hervorgehoben in Weiß, den bedruckbaren Bereich.

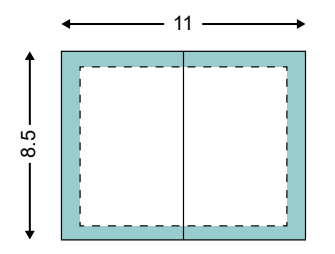

Das dritte Bild zeigt, wie sich die Option Passend verkleinern > Bogengröße auswirkt. Während der bedruckbare Bereich für das Dokument mit den breiten Rändern groß genug ist, erfolgt beim Ausschießen und Drucken des Dokument mit den schmalen Rändern ein Beschnitt des Inhalts.

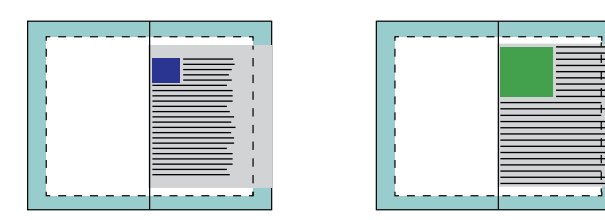

<span id="page-20-0"></span>Das vierte Bild zeigt, was geschieht, wenn Sie Passend verkleinern > Bedruckbarer Bereich für das Dokument mit den schmalen Rändern wählen. Zwar kann der gesamte Inhalt gedruckt werden, jedoch werden der untere und der obere Rand breiter (größere weiße Flächen).

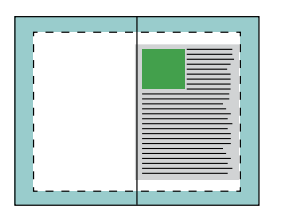

# **Seitenausrichtung**

Die Seitenausrichtung hat keine Änderung des Seitenlayouts zur Folge, das im Originaldokument definiert ist. Bei der Seitenausrichtung wird der gesamte Seiteninhalt, also der druckbare Bereich (mit dem Text und den Bildern), zusammen mit den Rändern (den weißen Leerstellen, die den bedruckbaren Bereich umgeben) verschoben.

Booklet Maker bietet drei Optionen zur Positionierung und Feineinstellung der Platzierung des Seiteninhalts:

- **•** Seiten ausrichten Zum Ausrichten des Seiteninhalts am Rücken oder an der Mitte der Seite.
- **•** Bundsteg erhöhen um Zum Hinzufügen von zusätzlichem Platz (Bundstegen) zum Binden.
- **•** Bundzuwachs kompensieren für Zum Kompensieren der Verschiebung im Seiteninhalt, die bei Broschüren mit Rückenheftung und Rückenheftung im Stapel auftritt.

**Hinweis:** Durch die Seitenausrichtungsoptionen wird der Skalierfaktor nicht geändert. Wenn Sie die Option Passend verkleinern auf Aus festlegen, wird der Seiteninhalt abgeschnitten, falls das Dokument über die Blattkante hinausragt. Wenn Sie kein Abschneiden wünschen, können Sie mit den Seitenausrichtungs- oder Zentrierungsoptionen die Position des Seiteninhalts anpassen.

#### **Ausrichten von Seiten**

Im Kontext von Booklet Maker legen Sie mit der Option Seiten ausrichten die anfängliche Position des Seiteninhalts fest (In der Mitte oder Am Rücken). Diese anfängliche Position können Sie modifizieren, indem Sie den Wert für den Bundsteg erhöhen.

Mit der Option Seiten ausrichten bestimmen Sie die anfängliche Position des Seiteninhalts: "Am Rücken" oder "In der Mitte".

- **•** Öffnen Sie in der Anwendung Command WorkStation das Fenster "Auftragseigenschaften", zeigen Sie darin die Seite "Layout" an und aktivieren Sie die Option Broschüre. Legen Sie danach die gewünschte Einstellung für die Option Seiten ausrichten fest.
	- **•** Am Rücken (Standard) Bei dieser Einstellung wird der Inhalt der Dokumentseite bündig mit dem Rücken, d. h. an der Falzlinie in der Mitte des Bogens ausgerichtet.

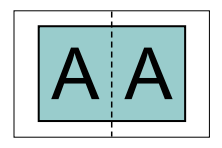

**•** In der Mitte – Bei dieser Einstellung wird der Seiteninhalt in einer Hälfte eines Bogens der gewählten Papiergröße mittig positioniert (zentriert).

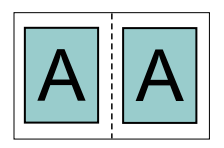

### **Ausrichten von Seiten mit der Option Passend verkleinern**

Sie können festlegen, dass die Option Passend verkleinern zum Ausrichten von Seiten eingeschaltet (aktiviert) oder Aus (deaktiviert) ist.

#### Ausrichten von Seiten mit aktivierter Option "Passend verkleinern"

Die folgende Abbildung zeigt die Seitenausrichtung, wenn die Dokumentgröße kleiner als (<) eine Hälfte der Papiergröße ist:

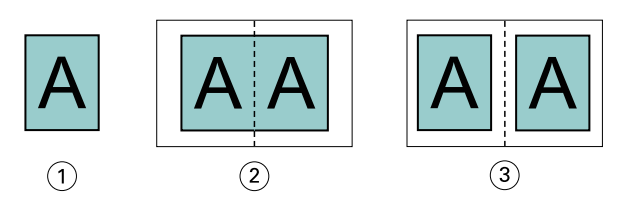

- *1 Dokumentgröße < halbe Papiergröße*
- *2 Seiten am Rücken ausgerichtet*
- *3 Seiten in der Mitte ausgerichtet*

Die folgende Abbildung zeigt die Seitenausrichtung, wenn die Dokumentgröße der halben Papiergröße entspricht. In diesem Fall gibt es keinen sichtbaren Unterschied:

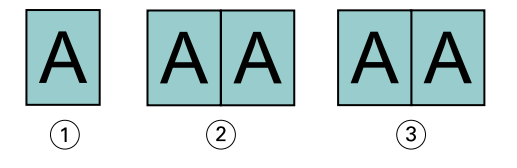

- *1 Dokumentgröße = halbe Papiergröße*
- *2 Seiten am Rücken ausgerichtet*
- *3 Seiten in der Mitte ausgerichtet*

**Hinweis:** Wenn die Dokumentgröße größer ist als die Hälfte der Papiergröße und die Option Passend verkleinern aktiviert ist, wird das endgültige Druckergebnis durch das Seitenverhältnis des Originaldokuments bestimmt.

#### Ausrichten von Seiten mit deaktiviertem "Passend verkleinern"

Die folgende Abbildung zeigt die Seitenausrichtung Am Rücken, wenn die Dokumentgröße größer (>) als die Hälfte der Papiergröße und die Option Passend verkleinern auf Aus festgelegt ist:

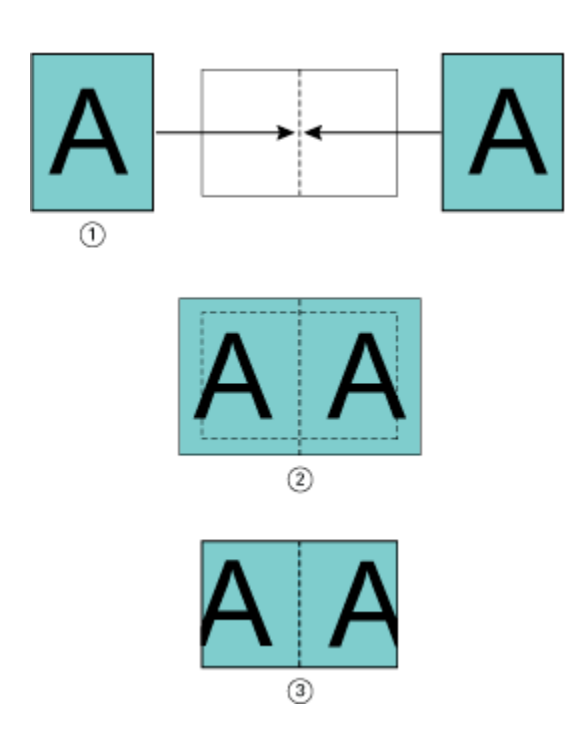

- *1 Dokumentgröße > halbe Papiergröße*
- *2 Seiten am Rücken ausgerichtet, Passend verkleinern > Aus*
- *3 Endgültiges Druckergebnis*

Die folgende Abbildung veranschaulicht die Seitenausrichtung In der Mitte, wenn die Dokumentgröße größer (>) als die halbe Papiergröße und die Option Passend verkleinern auf Aus festgelegt ist:

<span id="page-23-0"></span>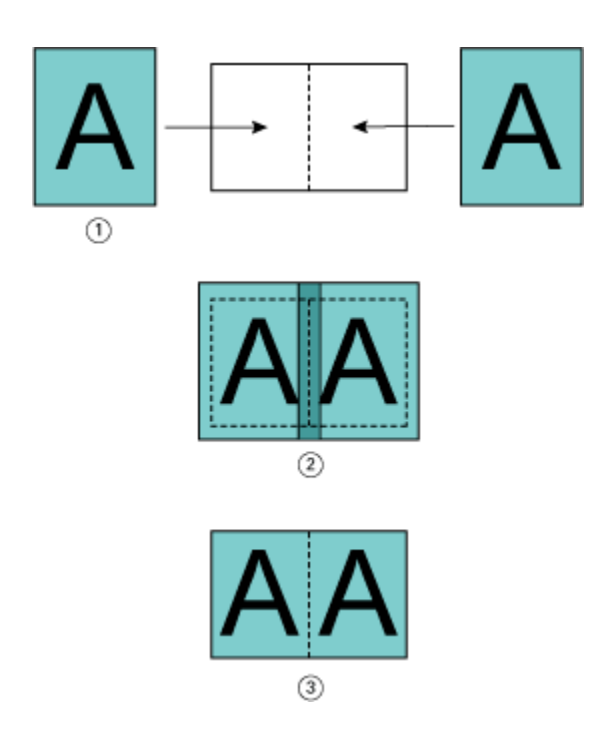

- *1 Dokumentgröße > halbe Papiergröße*
- *2 Seiten in der Mitte ausgerichtet, Passend verkleinern > Aus*
- *3 Endgültiges Druckergebnis*

# **Seitenausrichtung und Bundsteg**

Ein Bundsteg ist ein zusätzlicher Rand, der zusätzlichen Platz zum Binden oder für andere Finishing-Optionen bietet. Dies können alle Prozesse nach dem Drucken sein, z. B. Falzen, Heften oder Binden.

Im Kontext von Booklet Maker legen Sie mit der Option Seiten ausrichten die anfängliche Position des Seiteninhalts fest (In der Mitte oder Am Rücken). Diese anfängliche Position können Sie weiter anpassen, indem Sie den Wert für den Bundsteg erhöhen. Mit der Option Bundsteg erhöhen um regeln Sie den Abstand (in Millimeter oder Zoll) zwischen gegenüberliegenden Seiten in Ihrer Broschüre.

**Hinweis:** Der für den Bundsteg festgelegte Wert hat keine Änderung der im Originaldokument festgelegten Werte für die Seitenränder oder das Layout zur Folge. Beim Bundsteg handelt es sich um einen zusätzlichen Randbereich, der speziell für das spätere Binden konzipiert ist.

Unter *Drucken* finden Sie den unterstützten Bundsteg-Wertebereich für Ihren Drucker.

#### **Seitenausrichtung "Am Rücken" mit Bundsteg**

Wenn Seiten am Rücken ausgerichtet sind, entspricht der Abstand des Seiteninhalts vom Rücken dem halben Wert des Bundstegs.

Die folgende Abbildung zeigt die Anfangsausrichtung Am Rücken, das endgültige Druckergebnis ohne Bundsteg und das endgültige Druckergebnis mit hinzugefügtem Bundsteg:

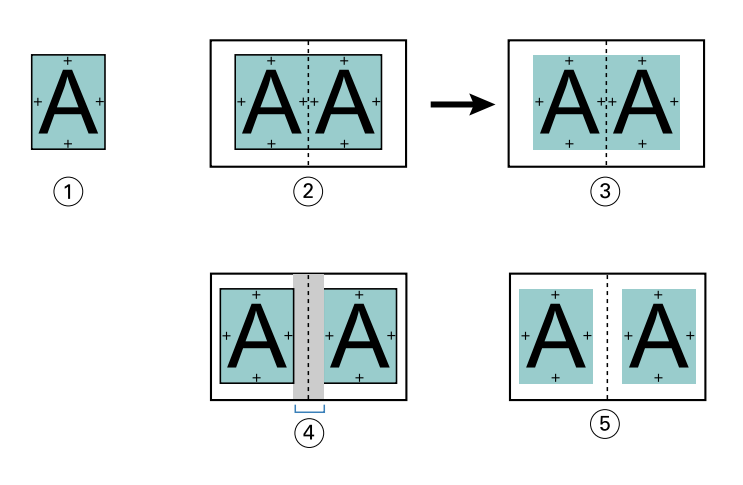

- *1 Dokumentgröße < halbe Papiergröße*
- *2 Seitenausrichtung "Am Rücken" ohne Bundsteg*
- *3 Endgültiges Druckergebnis in Abb. 2*
- *4 Seitenausrichtung "Am Rücken" mit Bundsteg*
- *5 Endgültiges Druckergebnis in Abb. 4*

### Seitenausrichtung "In der Mitte" mit Bundsteg

Wenn Seiten in der Mitte ausgerichtet sind, entspricht der Abstand vom Rücken der Hälfte des Bundstegs plus dem Anfangsversatz der Seitenausrichtung in der Mitte.

Die folgende Abbildung zeigt die Anfangsausrichtung In der Mitte, das endgültige Druckergebnis ohne Bundsteg und dann das endgültige Druckergebnis mit hinzugefügtem Bundsteg:

<span id="page-25-0"></span>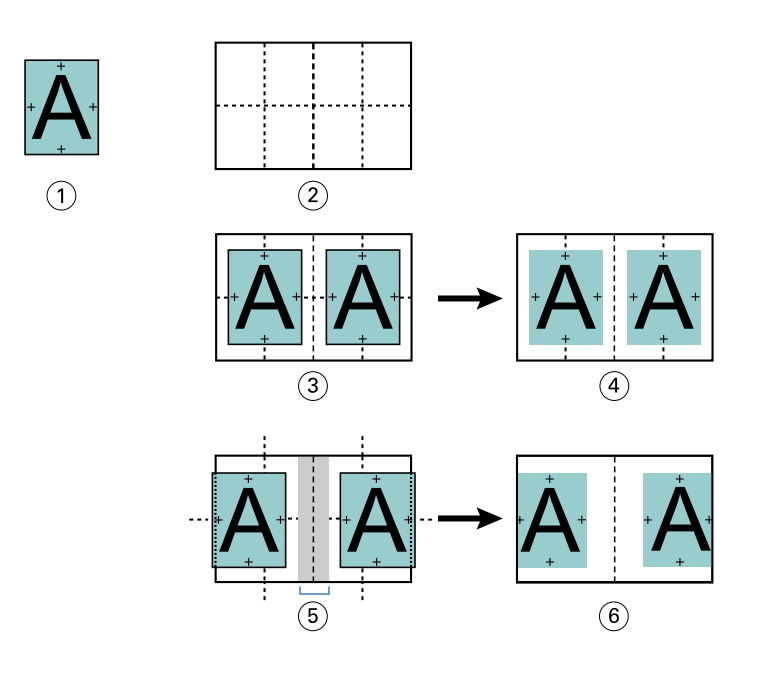

- *1 Dokumentgröße < halbe Papiergröße*
- *2 Papiergröße*
- *3 Seitenausrichtung "In der Mitte" ohne Bundsteg*
- *4 Endgültiges Druckergebnis in Abb. 3*
- *5 Seitenausrichtung "In der Mitte" mit Bundsteg*
- *6 Endgültiges Druckergebnis in Abb. 5*

**Hinweis:** Bei einer Erhöhung des Bundstegs kann der Seiteninhalt abgeschnitten werden, wenn er bis zur Blattkante oder bis zum nicht bedruckbaren Bereich des Papiers verschoben wird.

# **Bundzuwachs kompensieren für**

Zu einem Bundzuwachs kommt es bei auf schweren Medien gedruckten Broschüren mit Rückenheftung und Rückenheftung im Stapel oder bei Dokumenten mit sehr vielen Seiten. Verwenden Sie Bundzuwachs kompensieren für, um dem Bundzuwachs entgegenzuwirken.

Beim Falzen der Bogen zu Signaturen (so heißen die gefalzten Bögen, aus denen die Seiten einer Broschüre bestehen) bewirkt jeder Falz eine kleine Verschiebung des Seiteninhalts. Dies führt beim Schneiden dazu, dass die Außenränder zur Mitte der Broschüre hin schmaler werden. Dadurch wird der Seiteninhalt eventuell abgeschnitten oder zu nah an der Außenkante gedruckt.

<span id="page-26-0"></span>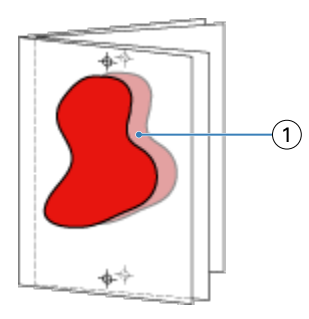

*1 Bundzuwachs*

# Einstellungen für gemischte Medien und Broschürentyp "1-fach, Klebebindung"

Die Einstellungen für gemischte Medien stehen in Booklet Maker (Command WorkStation > Auftragseigenschaften) nur dann zur Verfügung, wenn "1-fach, Klebebindung" als Broschürentyp gewählt wurde. Zu diesem Zweck wird ein Fensterbereich mit den Optionen aus dem Bereich "Gemischte Medien" in Booklet Maker integriert und zur visuellen Unterstützung durch eine Strukturansicht ergänzt.

Hinweis: Das Erstellen von Broschüren des Typs "1-fach, Klebebindung" mit gemischten Medien wird vom Druckertreiber nicht unterstützt. Wenn Sie diese Funktion nutzen möchten, müssen Sie Ihren Auftrag an die Warteliste Halten in der Anwendung Command WorkStation senden.

Die Strukturansicht veranschaulicht die tatsächliche Paginierung der fertigen Broschüre und reflektiert in Echtzeit die Auswirkungen der Einstellungen, die Sie für die Optionen für gemischte Medien festlegen. In der Strukturansicht kann das Auftragslayout auf der Basis der Dokumentseiten oder auf der Basis der Bogen dargestellt werden.

Für eine Broschüre des Typs "1-fach, Klebebindung" können Sie in Booklet Maker die folgenden Einstellungen für gemischte Medien festlegen:

- **•** Kapitelstartseiten Wenn Sie in einem beidseitig zu druckenden Auftragsdokument (Duplexdruck) eine Kapitelstartseite definieren, werden implizite Leerseiten eingefügt.
- **•** Seitenbereiche und die für diese Seitenbereiche zu verwendenden Medien
- **•** Leerseiten und die für diese Einleger zu verwendenden Medien Vom Anwender eingefügte Leerseiten werden als explizite Leerseiten gewertet. Explizite und implizite Leerseiten/Leerbogen werden in der Strukturansicht des Bereichs "Gemischte Medien" unterschiedlich dargestellt.

**Hinweis:** In Booklet Maker wird weder die Option zum Hinzufügen von Registerseiten (mit bedruckbaren Tabs) noch die Option zum Definieren der Einstellungen für Titelblätter und/oder Abschlussblätter angeboten.

Wenn Sie in Booklet Maker Einstellungen für gemischte Medien festlegen, wird der korrespondierende Bereich auf der Registerkarte Medium deaktiviert. Die Einstellungen, die Sie in Booklet Maker festlegen, werden sowohl auf die Registerkarte Medium als auch in Fiery Compose übernommen und angezeigt.

# **Angeben der Einstellungen für gemischte Medien in Booklet Maker**

Die Anzeige "Gemischte Medien" wird bei Auswahl der Bindeart "1-fach, Klebebindung" für den Broschürentyp angezeigt.

Nicht alle Drucker unterstützen die Bindeart "1-fach, Klebebindung". Wenn die Bindeart "1-fach, Klebebindung" nicht unterstützt wird, wird die Option nicht im Menü Broschürentyp angezeigt.

- **1** Wählen Sie den Auftrag in Command WorkStation im Auftragscenter aus und öffnen Sie die Auftragseigenschaften.
- **2** Wählen Sie auf dem Register Layout die Option Broschüre.
- **3** Wählen Sie für den Broschürentyp die Option 1-fach, Klebebindung.
- **4** Wählen Sie die Bindekante aus.
- **5** Geben Sie die Papiergröße und eine Einstellung für Titel Papiergröße an.

Hinweis: Die Option Titel/Abschluss definieren ist nicht als Einstellungen für "Gemischte Medien" in Booklet Maker verfügbar. Einbanddefinitionen werden mithilfe der Optionen für Booklet Maker erstellt.

- **6** Geben Sie die Einbandeinstellungen und je nach Bedarf weitere Einstellungen an.
- **7** Blättern Sie nach unten zur Ansicht Gemischte Medien und geben Sie mithilfe der folgenden Steuerelemente Einstellungen an:
	- **•** Register Seiten Klicken Sie hier, um das Layout der Broschüre angeordnet nach Dokumentseiten sowie die Beziehungen zu den Bogen anzuzeigen.
	- **•** Register Ausgabe Sets Klicken Sie hier, um das Layout der Broschüre angeordnet nach Bogen sowie die Beziehungen zu Seiten anzuzeigen.
	- **•** Feld Kapitelstartseiten Geben Sie die Seitennummern ein, die Sie als Kapitelstartseiten vorsehen. Trennen Sie sie durch Kommas. Kapitelstartseiten sind in der Anzeige durch eine Markierung gekennzeichnet. Bei Bedarf werden implizite Leerseiten eingefügt. Die Abbildung unten zeigt die Kapitelstartseitenmarkierung und das nach Seite 10 eingefügte implizite Leerzeichen.

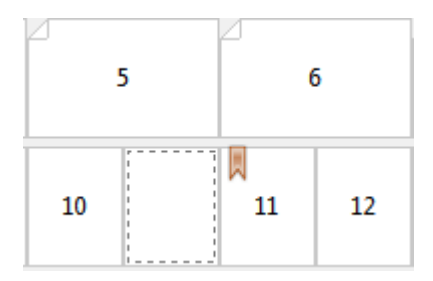

**•** Neuer Seitenbereich – Klicken Sie auf das Symbol oder die Schaltfläche, um Seitennummern einzugeben, und wenden Sie dann Medieneinstellungen auf den angegebenen Seitenbereich an.

Neuer Seitenbereich...

**•** Neuer Einleger – Klicken Sie auf das Symbol oder die Schaltfläche, um eine Leerseite an einer bestimmten Position einzufügen und Medieneinstellungen auf den Einleger anzuwenden.

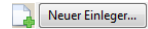

**•** Bearbeiten – Klicken Sie auf das Symbol oder die Schaltfläche, um den Seitenbereich oder Medieneinstellungen für neue Einleger zu ändern.

Bearbeiten...

**•** Löschen – Klicken Sie auf das Symbol oder die Schaltfläche, um den Seitenbereich oder Einstellungen für neue Einleger zu löschen.

<span id="page-28-0"></span> $\frac{1}{2}$  Löschen

Informationen zu den Medieneinstellungen für Ihren Fiery server finden Sie unter *Drucken* und *Dienstprogramme* in der Anwenderdokumentation.

#### **Navigation in einem Dokument im Bereich "Gemischte Medien"**

Die Anzeige Gemischte Medien wird angezeigt, wenn der Broschürentyp "1-fach, Klebebindung" ausgewählt ist.

- **•** Navigieren Sie in der Anzeige Gemischte Medien anhand der folgenden Methoden durch das Dokument:
	- **• Scrollleisten**.
	- **• Navigationspfeile** Klicken Sie auf die inneren Pfeile, um der Reihe nach vorwärts oder rückwärts zur benachbarten Seite zu wechseln. Klicken Sie auf die äußeren Pfeile, um zum Anfang bzw. zum Ende des Dokuments zu wechseln. Das Textfeld zeigt die Aktion an. Geben Sie eine Seitenzahl in das Feld ein, um zu dieser Seite zu wechseln. Die Pfeile sind deaktiviert, wenn keine Navigation möglich ist. Wenn Sie neue Einlegeblätter hinzufügen, wird ein weiteres Set mit Navigationspfeilen angezeigt, mit deren Hilfe Sie von einem leeren Einleger zum nächsten vor und zurück navigieren können.

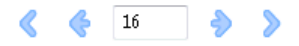

#### **Anzeigen des Layouts eines Auftrags als Seiten**

Sie können festlegen, dass die Paginierung des Auftrags gemäß den Seiten oder Bogen erfolgt. Die Dokumentseiten und die Bogen sind aufeinander ausgerichtet, sodass Sie nachvollziehen können, welche Seiten auf welchen Bogen gedruckt werden.

**•** Klicken Sie oben in der Anzeige auf das Register Seiten, um einen Auftrag in Form von Seiten anzuzeigen.

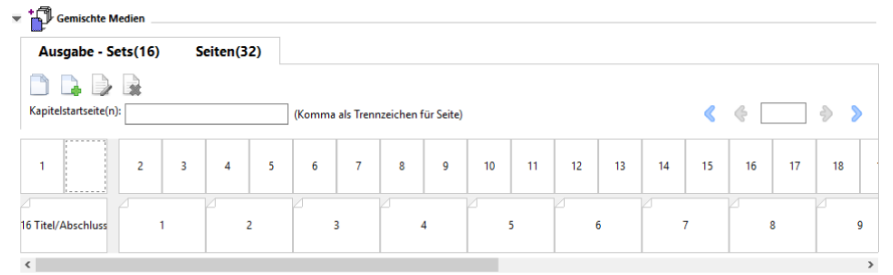

Die Abbildung zeigt einen in Seitenform dargestellten Auftrag. Die Zahl hinter der Angabe "Seiten" auf dem Register gibt die Anzahl Dokumentseiten an, die durch die Miniaturen in der oberen Reihe dargestellt werden. Die Seiten werden in linearer Reihenfolge dargestellt. Dies entspricht der logischen Leseabfolge des Quelldokuments.

Die zweite Zeile gibt die Reihenfolge der Bogen auf dem Drucker an. Der Inhalt des Titelblatts, das in diesem Beispiel die ersten beiden Seiten aus dem Dokument umfasst, wird in Leserichtung zu Beginn angezeigt. Der Inhalt des Abschlussblatts am Ende des Auftrags kann mithilfe der Bildlaufleiste oder der anderen Navigationssteuerelemente angezeigt werden.

# <span id="page-29-0"></span>**Anzeigen des Layouts eines Auftrags als Bogen**

Bei der Darstellung des Auftragslayouts auf der Basis der Bogen steht die Reihenfolge der Bogen im Fokus.

**•** Klicken Sie auf Ausgabe - Sets, um die entsprechende Registerkarte zu öffnen und das Auftragslayout auf der Basis der Bogen zu überprüfen.

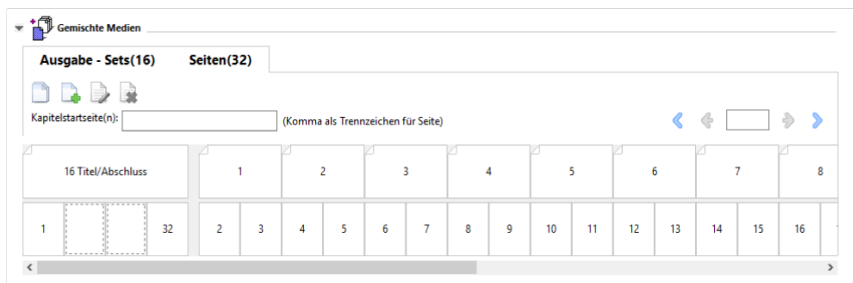

Die Miniaturen in der oberen Reihe reflektieren die tatsächliche Druckfolge auf dem Drucker. Aus der zweiten Reihe ist ersichtlich, welche Dokumentseiten auf welche Bogen gedruckt werden. In der Abbildung unten umfasst der Ausgabe - Sets für den Einband ein Titelblatt, für das die Inhalte der beiden ersten im Quelldokument angelegten Seiten verwendet werden, einen Broschürenrücken, für den der Inhalt der drittletzten Seite im Quelldokument verwendet wird, sowie ein Abschlussblatt, für das die Inhalte der beiden letzten Seiten im Quelldokument verwendet werden.

Hinweis: Der Einband (mit der Bezeichnung "Titel/Abschluss") wird in der Strukturansicht stets am Anfang der Reihe angezeigt, auch wenn bei bestimmten Ausgabegeräten der Einband als letzter Bogen gedruckt wird.

# **Booklet Maker – Beschränkungen für gemischte Medien**

Die folgenden Aktionen können nicht in gemischten Medien für die Bindeart "1-fach, Klebebindung" durchgeführt werden.

- **•** Einfügen von Seiten vor, zwischen oder hinter den Dokumentseiten, deren Inhalt für das Titel-/Abschlussblatt reserviert ist.
- **•** Einfügen von Seiten außerhalb des fertigen, gebundenen Buchs.
- **•** Einfügen von Seiten, durch das Titel-/Abschlussblatt physisch geteilt wird.
- **•** Angeben von Medien unterschiedlicher Größe in einem Auftrag. Die Auswahl der Mediengröße für Neuer Seitenbereich und Neuer Einleger ist auf dieselbe Größe der Textkörpersignatur beschränkt.

**Hinweis:** Drucker, die das Einfügen von Z-Falzen auf der Hälfte unterstützen, ermöglichen Mediengrößen, die doppelt so groß sind wie die Textkörpersignatur.

# Hinzufügen eines Broschürentitelblatts und/oder Broschürenabschlussblatts

In Booklet Maker können Sie Broschüren mit Rückenheftung einen Umschlag hinzufügen und Druckmedien für das Titel-/Abschlussblatt angeben.

<span id="page-30-0"></span>Für Broschüren mit Rückenheftung unterstützt Booklet Maker ausschließlich zwei grundlegende Verfahren, das Einlegen von Vordrucken und das Drucken des Titel-/Abschlussblatts basierend auf im Auftragsdokument angelegten Seiten. Bei beiden Verfahren können Sie das zu verwendende Medium wählen. Für ein Broschürentitelund ein Broschürenabschlussblatt, dessen Inhalt als Seite(n) im Auftragsdokument angelegt ist, können Sie zusätzliche Einstellungen festlegen. Weitere Optionen für Titel- und Abschlussblätter, die für andere Bindearten relevant sind (z. B. für die Klebebindung), werden im Dokument *Drucken* der Anwenderdokumentation beschrieben. Für diese anderen Bindearten muss der Drucker mit einem Advanced Finisher ausgestattet sein.

- **1** Wählen Sie auf dem Register Layout > Broschüre des Druckertreibers oder unter den Auftragseigenschaften der Command WorkStation die Option Rückenheftung für Broschürentyp aus und wählen Sie eine Bindekante aus.
- **2** Geben Sie für den Haupt-/Innenteil der Broschüre die Einstellungen für Papiergröße und Seitenausrichtung an.
- **3** Führen Sie im Menü Titel-/Abschlussblatt > Inhaltseingabe eine der folgenden Aktionen aus:
	- **•** Um ein vorgedrucktes Titel-/Abschlussblatt einzufügen, wählen Sie Vordruck aus. Das vorgedruckte Titel-/ Abschlussblatt wird mit den Dokumentseiten für den Haupt-/Innenteil der Broschüre zusammengeführt, die separat gedruckt werden. Wenn Sie sich für diese Einstellung entscheiden, werden die Optionen Titelblatt und Abschlussblatt deaktiviert.
	- **•** Um ein Titel-/Abschlussblatt in Form von separaten Seiten anzugeben, wählen Sie Titel und Abschluss separat aus. Durch Angabe dieser Option werden das Titel-/Abschlussblatt und der Innenteil als ein Auftrag gedruckt. Die als Titel-/Abschlussblatt konzipierten Dokumentseiten werden auf einem separaten Bogen gedruckt.

Diese Einstellung können Sie verwenden, wenn die Inhalte und/oder die Druckvorlagen für das Broschürentitel- und/oder das Broschürenabschlussblatt als Seite(n) im Auftragsdokument angelegt sind. Als Inhalte für das Titel- und Abschlussblatt können (in beliebiger Kombination) die erste und die letzte Seite bzw. die beiden ersten und die beiden letzten Seiten in Ihrem Dokument verwendet werden. Wenn Sie sich für diese Einstellung entscheiden, können Sie zusätzlich die Einstellungen für die Optionen Titelblatt und Abschlussblatt festlegen.

**•** Optionen für Titelblatt und Abschlussblatt (nur Titel-/Abschlussblätter als separate Seiten) – Mithilfe dieser Optionen können Sie kurzerhand festlegen, ob das Titel- und das Abschlussblatt auf beiden Seiten des Bogens oder einseitig gedruckt oder ob beide Seiten leer gelassen werden sollen, ohne im Originaldokument Leerseiten hinzufügen zu müssen.

**Hinweis:** Wenn das Originaldokument bereits das Broschürentitelblatt und das Broschürenabschlussblatt umfasst und Sie sich für das Hochbinden (Bindung oben) entscheiden, wird der außenseitige Inhalt des Broschürenabschlussblatts automatisch um 180° gedreht, damit er die gleiche Orientierung aufweist wie der Inhalt des Broschürentitelblatts.

- **4** Klicken Sie auf Titel/Abschluss definieren, um das Fenster mit den Einstellungen für das Medium für Titel-/ Abschlussblatt zu öffnen und um das Medium, die Größe und das Papierfach anzugeben. Diese Option ist sowohl für Vordrucke als auch für Titel-/Abschlussblätter verfügbar, die als Seiten im Auftrag angelegt sind.
- **5** Geben Sie das Medium und die Papiergröße für den vorgedruckten Einleger oder für Ihre Titel-/Abschlussblätter an, die als Seiten im Auftrag angelegt sind.
- **6** Wählen Sie das Papierfach aus, das die vorgedruckten Einleger oder die als Seiten im Auftrag angelegten Titel-/ Abschlussblätter enthält, und klicken Sie auf OK.

# <span id="page-31-0"></span>Ändern der Dokumentgröße in einem Anwendungsprogramm

Ändern Sie die Größe des Originaldokuments in der Druckeinrichtung der Anwendung, in der Sie das Dokument erstellt haben.

Bevor Sie die Dokumentgröße ändern, stellen Sie sicher, dass Ihr Drucker die Papiergröße unterstützt.

- **1** Öffnen Sie Ihr Originaldokument und navigieren Sie zum Druck- oder Seiteneinrichtungsmenü in der Anwendung.
- **2** Wählen Sie im Menü für den Druckernamen Ihren Drucker aus.
- **3** Treffen Sie in der Liste der verfügbaren Papiergrößen eine Auswahl und klicken Sie auf OK.

**Hinweis:** Wenn Sie eine Papiergröße in der Liste der verfügbaren Einstellungen auswählen, ist die Zufuhrkante unerheblich.

# Ändern der Maßeinheit

Sie können Millimeter, Punkt oder Zoll für die Messung verwenden.

**Hinweis:** Im Druckertreiber ist es nicht möglich, die Maßeinheit zu ändern.

- **1** Wählen Sie in Command WorkStation Bearbeiten > Voreinstellungen aus.
- **2** Klicken Sie auf Region, um den Fensterbereich Regionseinstellungen zu öffnen.
- **3** Wählen Sie im Menü Maßeinheit die Maßeinheit aus und klicken Sie auf OK.

**Hinweis:** Die vorgenommenen Änderungen werden erst beim nächsten Starten von Command WorkStation wirksam.

# Anzeigen einer Broschüre in der Vorschau

Sie können eine Broschüre in der Vorschau oder im Fenster Fiery Vorschau anzeigen.

**Hinweis:** Beim Arbeiten mit Booklet Maker im Druckertreiber ist das Anzeigen von Aufträgen in der Vorschau nicht möglich.

- **•** Wählen Sie in Command WorkStation in der Liste Angehalten des Auftragscenters den Druckauftrag und wählen Sie Aktionen > Vorschau.
	- **•** Wird der Auftrag gespoolt und angehalten, erscheint er im Fenster Fiery Vorschau.
	- **•** Wenn der Auftrag verarbeitet und angehalten wird, erscheint er im Fenster Vorschau.

# <span id="page-32-0"></span>Workflow-Beispiele für Broschüren

Die Booklet Maker-Workflow-Beispiele bieten einen Überblick über die Schritte zum Erstellen der drei Standardtypen von Broschüren mithilfe des Assistenten: Klebebindung, Rückheftung und Rückheftung mit Stapel.

- **•** Drucken einer Broschüre mit Klebebindung auf Seite 33
- **•** Drucken einer Broschüre mit Rückenheftung auf Seite 33
- **•** [Drucken einer Broschüre mit Rückenheftung im Stapel](#page-33-0) auf Seite 34
- **•** [Drucken einer Broschüre mit 1-fach Klebebindung](#page-33-0) auf Seite 34

# **Drucken einer Broschüre mit Klebebindung**

Sie können einen Assistenten verwenden, um eine Broschüre mit Klebebindung zu drucken.

- **1** Sie können auf Booklet Maker über den Druckertreiber oder die Auftragseigenschaften von Command WorkStation zugreifen.
- **2** Klicken Sie auf Assistent starten.
- **3** Wählen Sie den Broschürentyp und die Bindekante aus und klicken Sie dann auf Weiter.
- **4** Wählen Sie die Papiergröße für den Innen-/Hauptteil und klicken Sie dann auf Weiter.
- **5** Legen Sie die Seitenausrichtung und den Bundstegwert (optional) fest und klicken Sie auf Weiter.
- **6** Überprüfen Sie die Einstellungen, um Ihre Broschüreneinstellungen zu bestätigen, und klicken Sie auf Fertig stellen, um zu Layout > Broschüre im Druckertreiber oder in den Auftragseigenschaften von Command WorkStation zurück zu wechseln.
- **7** Legen Sie weitere Druckoptionen (optional) und Weiterverarbeitungsoptionen (z. B. Falzen, Heften oder Binden) im Druckertreiber oder in den Auftragseigenschaften von Command WorkStation fest und klicken Sie dann auf OK.

# **Drucken einer Broschüre mit Rückenheftung**

Sie können einen Assistenten verwenden, um eine Broschüre mit Rückenheftung zu drucken.

- **1** Sie können auf Booklet Maker über den Druckertreiber oder die Auftragseigenschaften von Command WorkStation zugreifen.
- **2** Klicken Sie auf Assistent starten.
- **3** Wählen Sie den Broschürentyp und die Bindung aus und klicken Sie dann auf Weiter.
- **4** Geben Sie die Quelle und den Inhalt für den Einband an.
- **5** Wenn Sie für die Quelle und den Inhalt des Einbands Titel und Abschluss separat ausgewählt haben, geben Sie an, wie die einzelnen Einbände gedruckt werden sollen – entweder Innen oder Außen: Titelblatt drucken; Abschlussblatt drucken. Klicken Sie dann auf Weiter.
- <span id="page-33-0"></span>**6** Wenn Sie für die Quelle und den Inhalt des Einbands Einleger ausgewählt haben, klicken Sie auf Weiter.
- **7** Wählen Sie die Papiergröße für den Inhalt und den Einband aus und klicken Sie auf Einband definieren.
- **8** Geben Sie im Einstellungsfenster für Medium für Titel-/Abschlussblatt das Medium, die Größe und das Quellfach an.
- **9** Klicken Sie auf OK und dann auf Weiter.
- **10** Legen Sie die Seitenausrichtung, den Bundstegwert und die Kompensation des Bundzuwachses fest (optional).
- **11** Überprüfen Sie die Einstellungen, um Ihre Broschüreneinstellungen zu bestätigen, und klicken Sie auf Fertig stellen, um zu Layout > Broschüre im Druckertreiber oder in den Auftragseigenschaften von Command WorkStation zurück zu wechseln.
- **12** Legen Sie weitere Druckoptionen (optional) und Weiterverarbeitungsoptionen (z. B. Falzen, Heften oder Binden) fest und klicken Sie dann auf OK.

# **Drucken einer Broschüre mit Rückenheftung im Stapel**

Sie können einen Assistenten verwenden, um eine Broschüre mit Rückenheftung im Stapel zu drucken.

- **1** Zugriff auf Booklet Maker im Druckertreiber oder über das Fenster "Auftragseigenschaften" in der Anwendung Command WorkStation.
- **2** Klicken Sie auf Assistent starten.
- **3** Wählen Sie den Broschürentyp und die Bindekante aus und klicken Sie dann auf Weiter.
- **4** Wählen Sie das Papierformat für den Inhalt und die Anzahl Bögen in Subsets aus und klicken Sie auf Weiter.
- **5** Stellen Sie die Seitenausrichtung und den Bundstegwert sowie die Kompensation des Bundzuwachses (optional) ein und klicken Sie dann auf Weiter.
- **6** Überprüfen Sie die Einstellungen, um Ihre Broschüreneinstellungen zu bestätigen, und klicken Sie auf Fertig stellen, um zu Layout > Broschüre im Druckertreiber oder in den Auftragseigenschaften von Command WorkStation zurück zu wechseln.
- **7** Legen Sie im Druckertreiber oder in den Command WorkStation-Auftragseigenschaften weitere Druckoptionen (optional) und Endverarbeitungsoptionen (z. B. Falzen, Heften oder Binden) fest und klicken Sie dann auf OK.

### **Drucken einer Broschüre mit 1-fach Klebebindung**

Sie können einen Assistenten verwenden, um eine Broschüre mit 1-fach Klebebindung zu drucken.

**Hinweis:** Die Einstellung ist verfügbar, wenn Sie von dem Fiery serverunterstützt wird.

- **1** Zugriff auf Booklet Maker im Druckertreiber oder über das Fenster "Auftragseigenschaften" in der Anwendung Command WorkStation.
- **2** Klicken Sie auf Assistent starten.
- **3** Wählen Sie den Broschürentyp und die Bindekante aus und klicken Sie dann auf Weiter.
- <span id="page-34-0"></span>**4** Wählen Sie die Papiergröße für den Innen-/Hauptteil und klicken Sie dann auf Weiter.
- **5** Legen Sie die Seitenausrichtung und den Bundstegwert (optional) fest und klicken Sie auf Weiter.
- **6** Überprüfen Sie die Einstellungszusammenfassung, um Ihre Broschüreneinstellungen zu bestätigen, und klicken Sie auf Oberflächenfinish, um Layout- > Broschüre im Druckertreiber oder in den Command WorkStation-Auftragseigenschaften.
- **7** Legen Sie im Druckertreiber oder in den Command WorkStation-Auftragseigenschaften weitere Druckoptionen (optional) und Endverarbeitungsoptionen (z. B. Falzen, Heften oder Binden) fest und klicken Sie dann auf OK.

# Einschränkungen bei Booklet Maker

Bei Booklet Maker sind die Einschränkungen für PDF-Dateien und für Druckverbindungen und generelle Einschränkungen zu beachten.

#### **PDF-Dateien mit Sicherheitseinstellungen**

Eine Adobe PDF-Datei kann unter Verwendung von Sicherheitseinstellungen gespeichert werden, die das Öffnen, Drucken und/oder Bearbeiten dieser PDF-Datei verhindern ("beschränkter Zugriff"). Dokumente mit beschränktem Zugriff können nicht mithilfe von Booklet Maker als Broschüre gedruckt werden.

#### **Druckverbindung**

Booklet Maker unterstützt keine Aufträge, die an die direkte Druckverbindung gesendet werden. Aufträge, die mit Booklet Maker zu Broschüren ausgeschossen werden sollen, müssen an die Warteschlange "Drucken" oder "Halten" gesendet werden.

#### **Druckoptionen / Fenster "Auftragseigenschaften" in der Anwendung Command WorkStation**

- **•** Booklet Maker bietet keine Unterstützung für VDP-Aufträge.
- Gemischte Medien werden in Booklet Maker nur für Broschüren des Typs "1-fach, Klebebindung" unterstützt. Weitere Hinweise finden Sie im Abschnitt [Einstellungen für gemischte Medien und Broschürentyp "1](#page-26-0)-fach, [Klebebindung"](#page-26-0) auf Seite 27.
- **•** Die (für PowerPoint-Dokumente konzipierte) Druckoption "Weißen PPT-Hintergrund entfernen" wird von Booklet Maker nicht unterstützt.

# Glossar für Booklet Maker

Die folgenden Begriffe werden im Kontext der Erstellung von Broschüren verwendet.

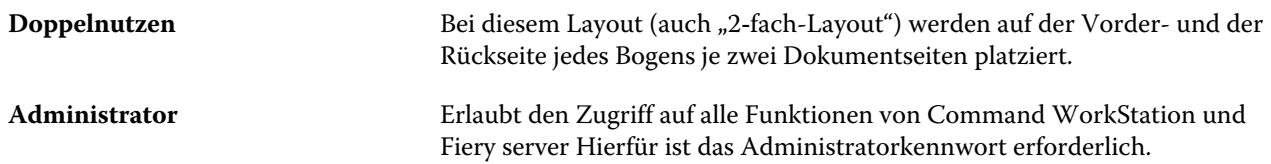

#### Booklet Maker Broschürenerstellung

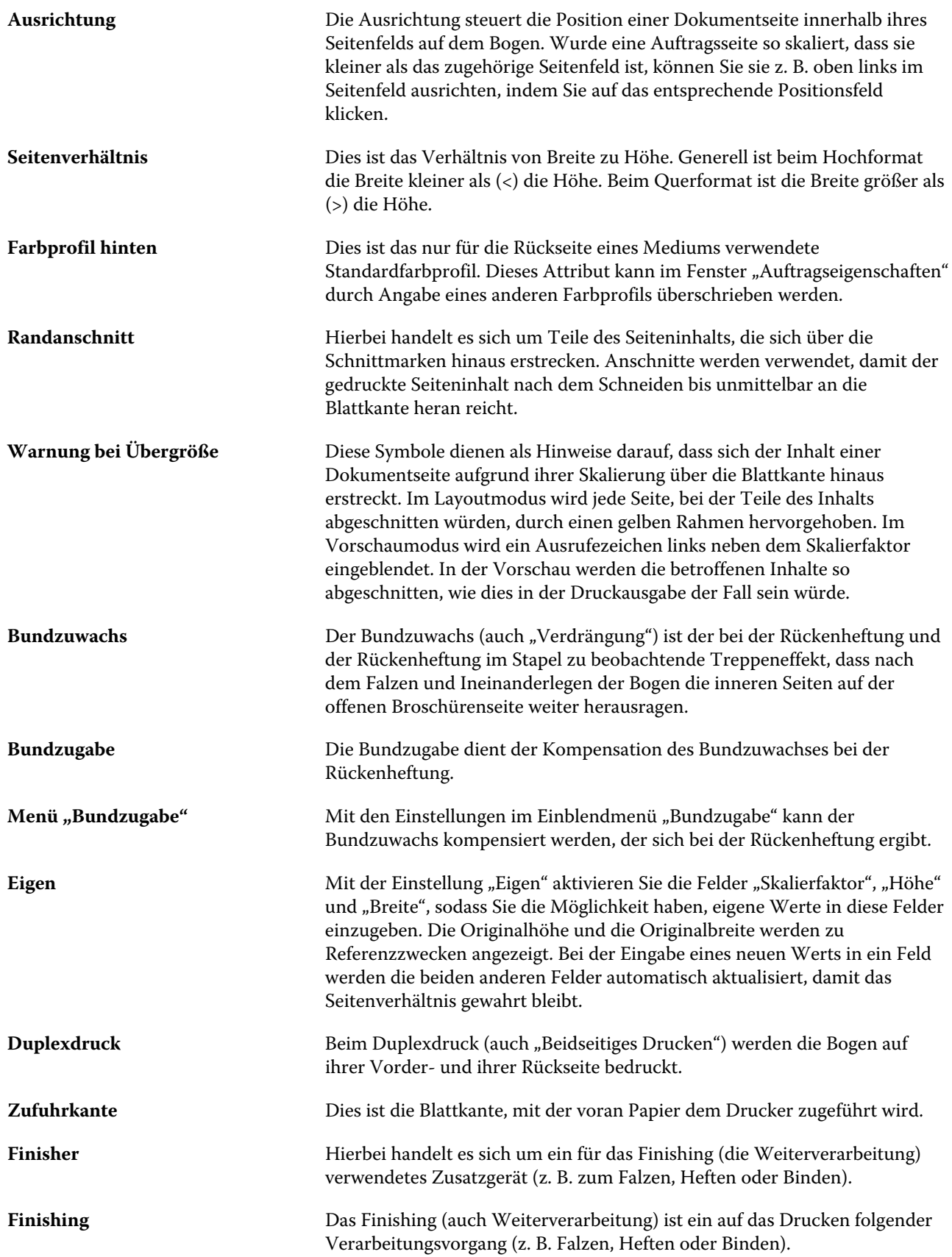

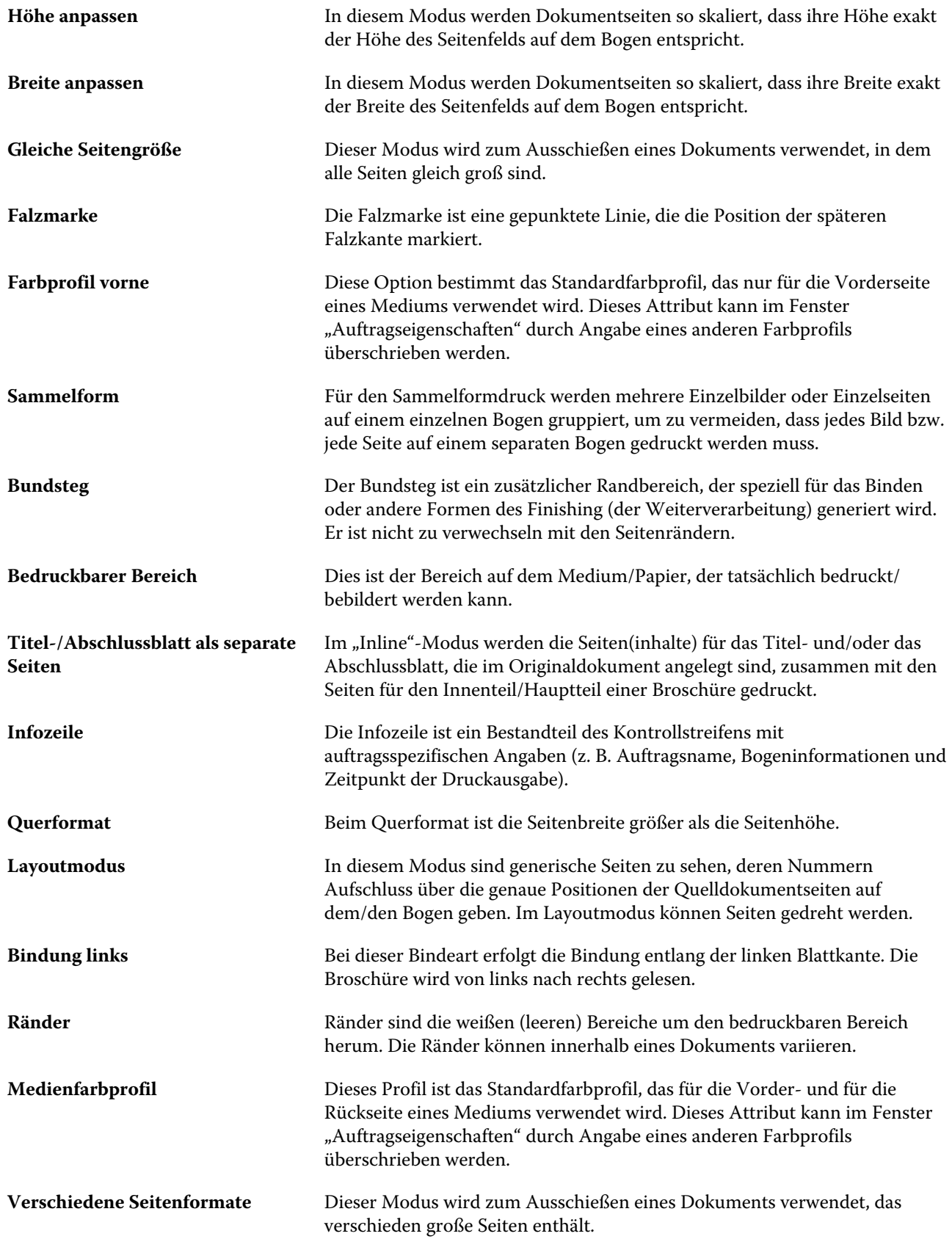

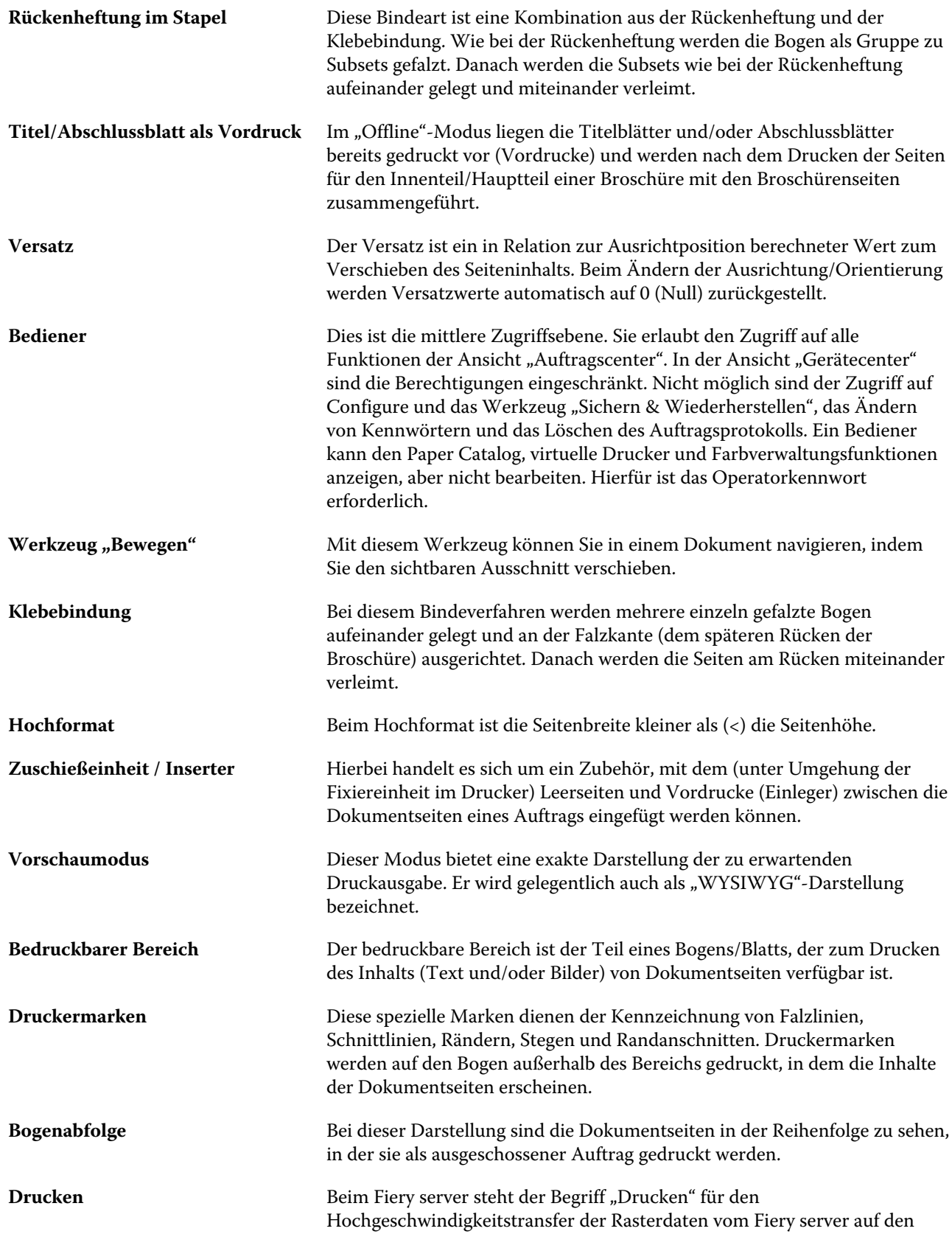

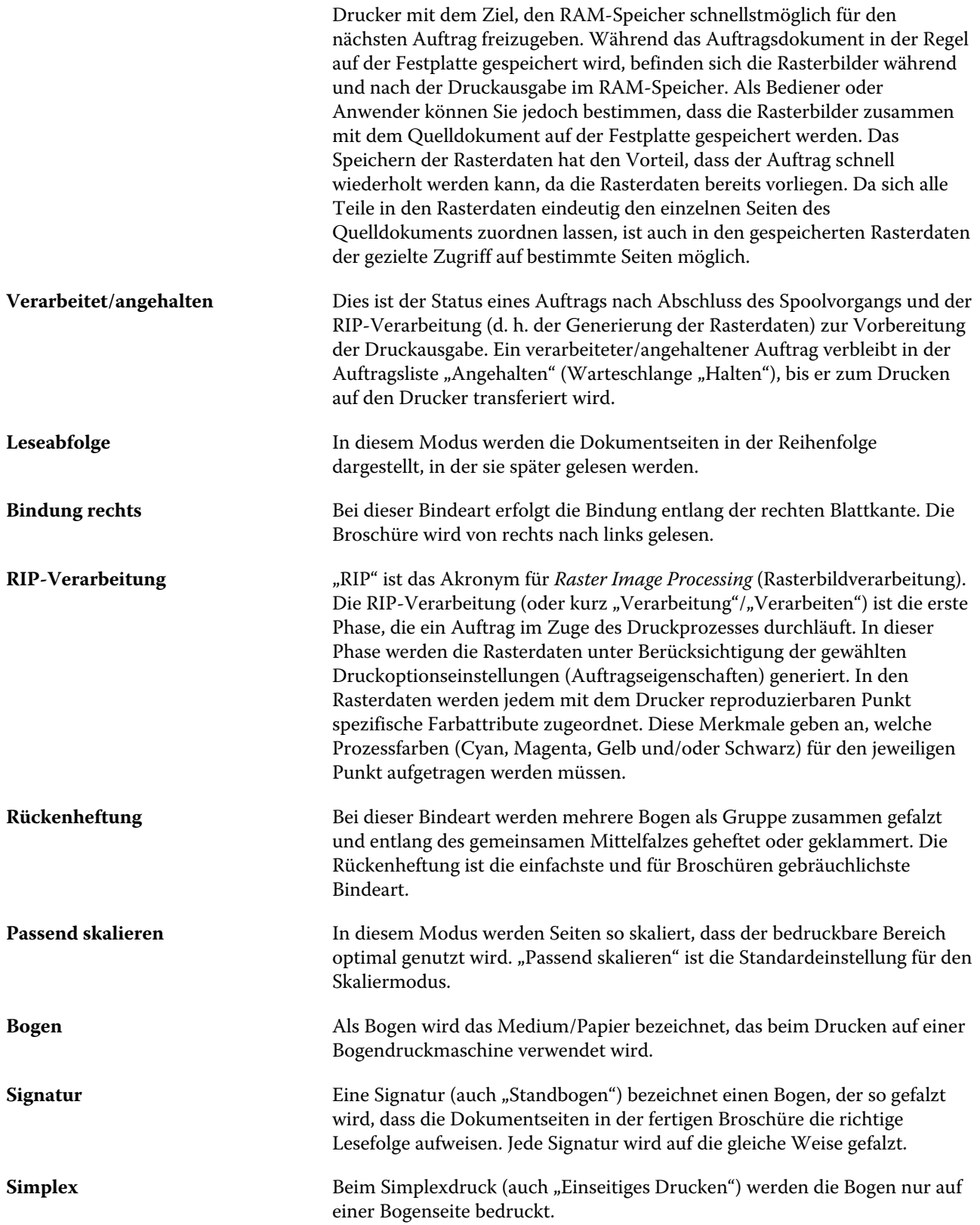

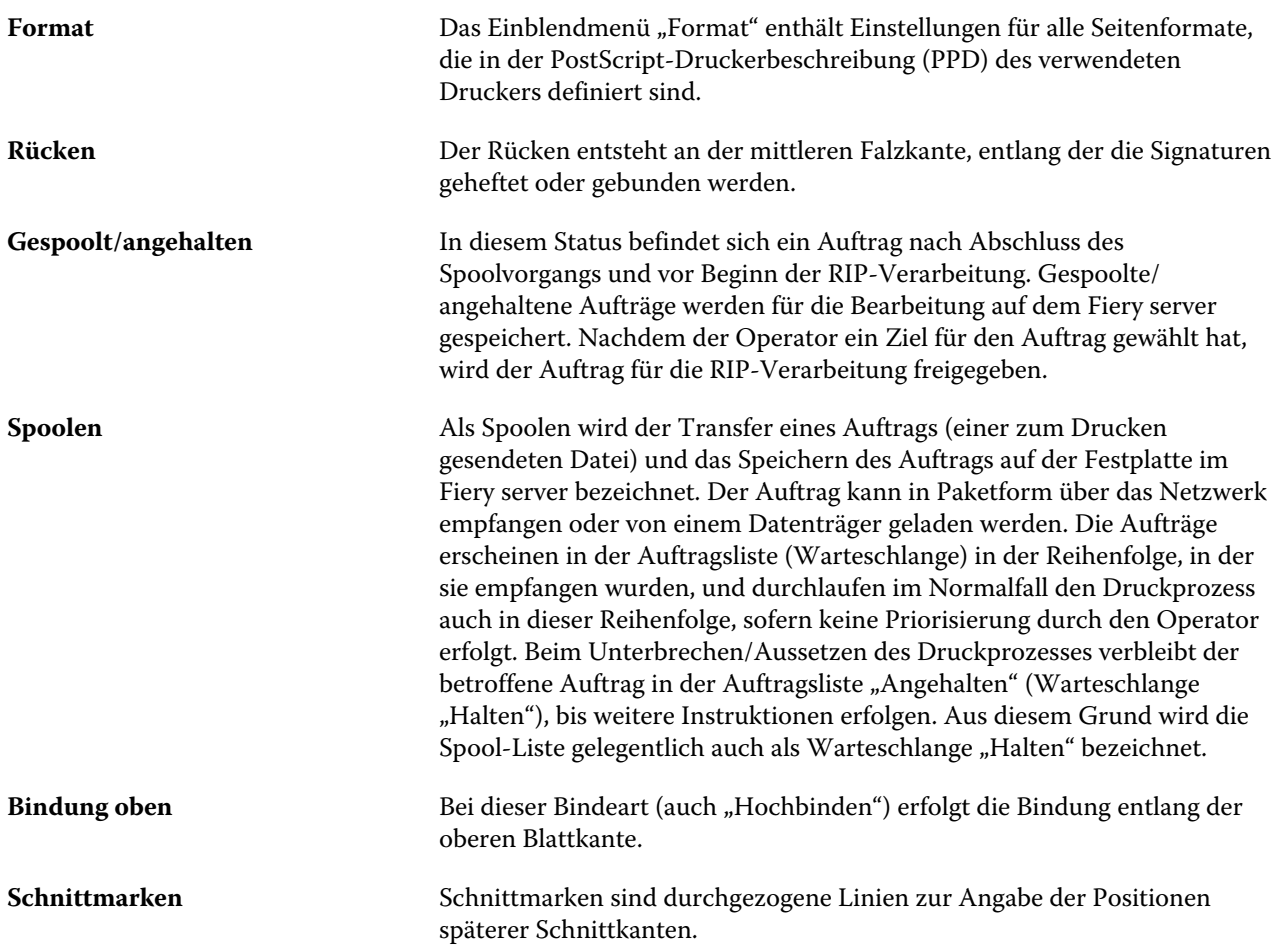